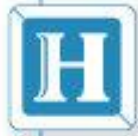

明新科技大學

### 電子公文線上簽核系統教育訓練

漢龍資訊科技公司 講師:林之玄 106年12月8日

www.hl.com.tw

 $\epsilon$   $\epsilon$ 

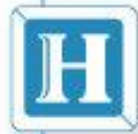

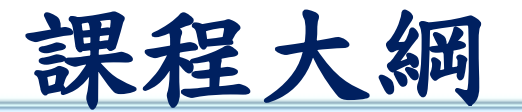

◎ IE相容性設定與公文系統安裝

- ◎ 收發文流程說明與注意事項宣導
- ◎ 系統登入方式
- ◎ 公文製作
- ◎ 預設流程
- ◎ 線上簽核作業
- ◎ 個人設定

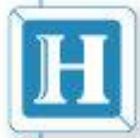

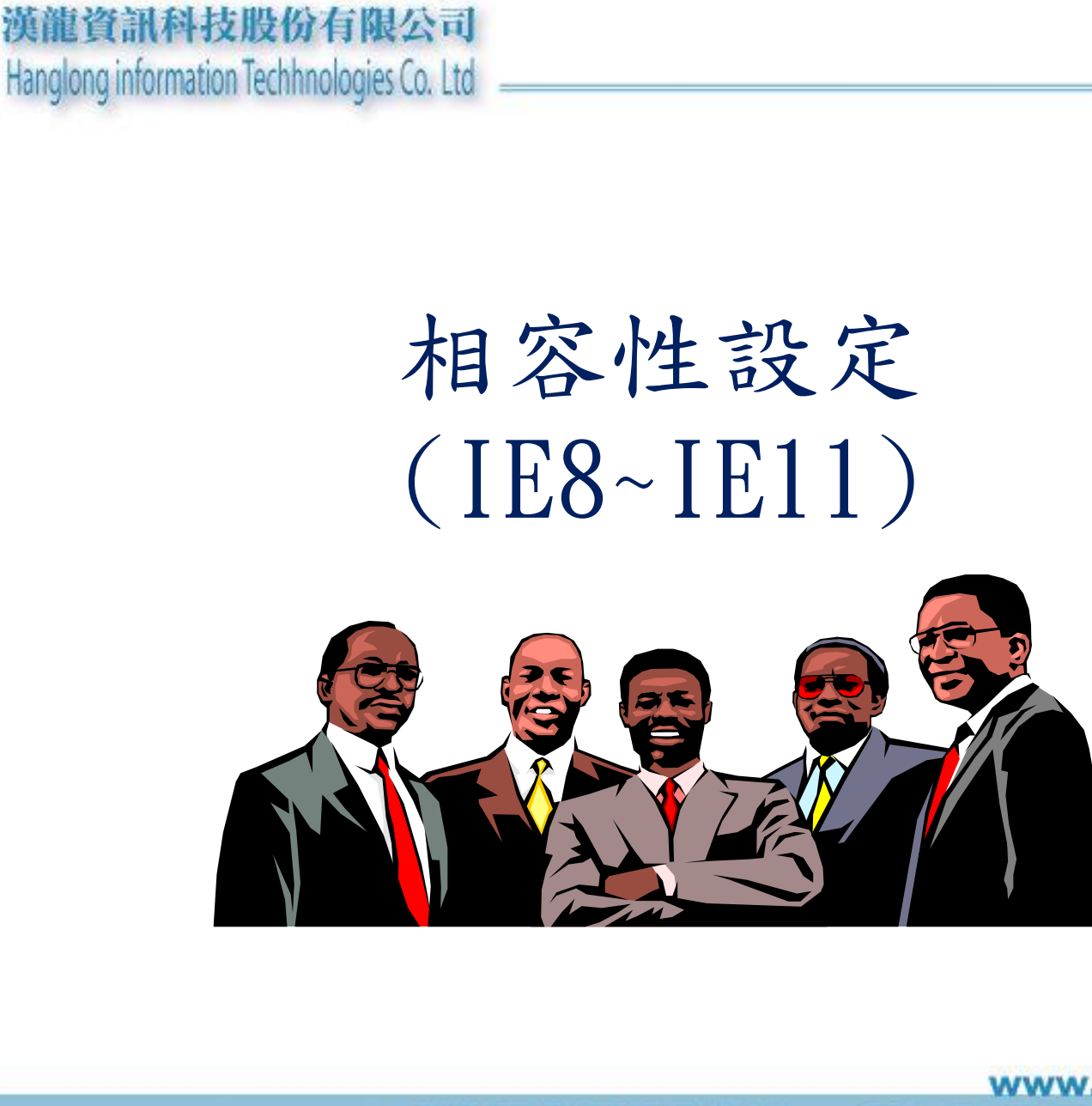

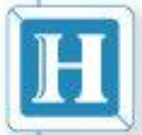

**IE**相容性設定與公文系統安裝

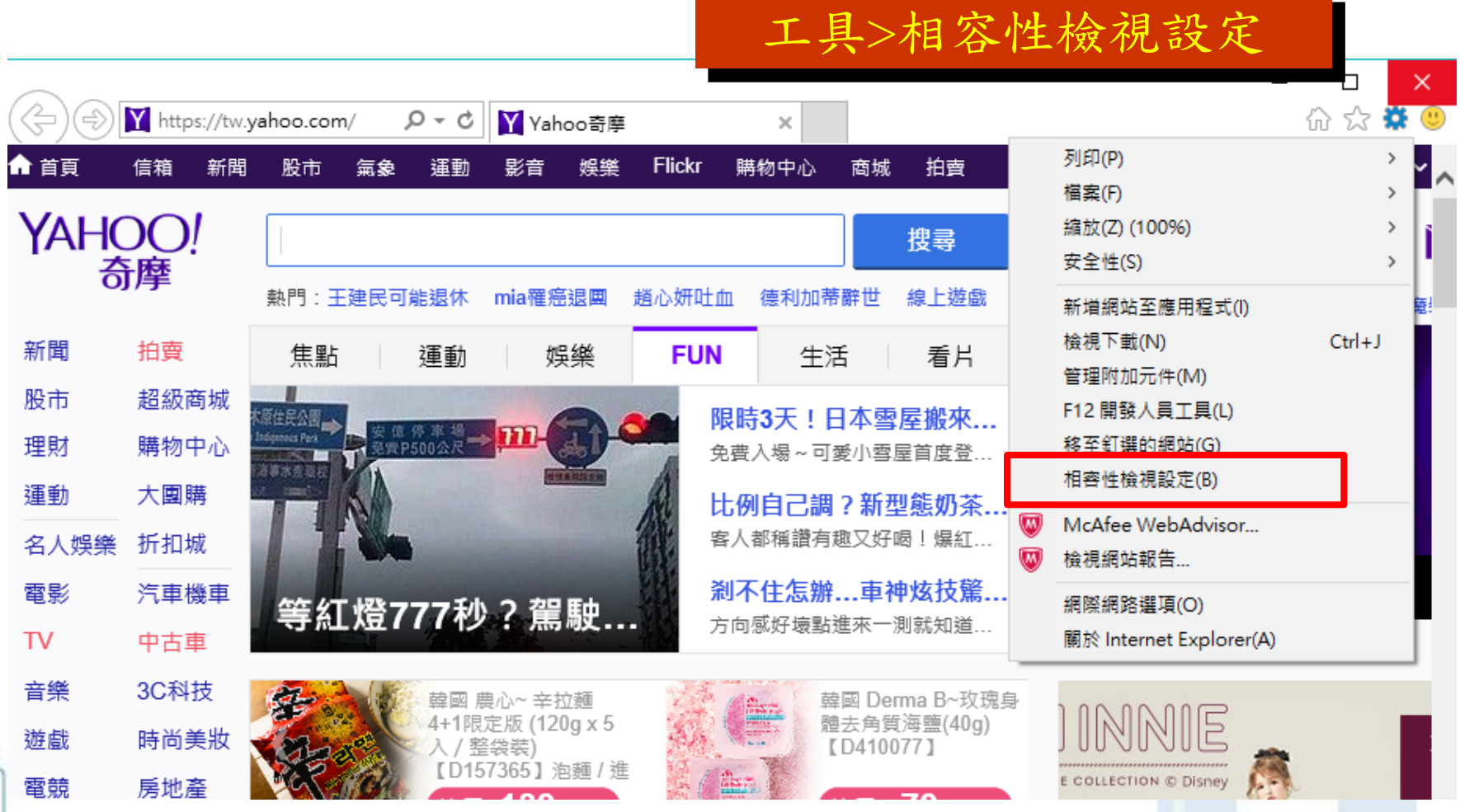

www.hl.com.tw

 $\epsilon$ 

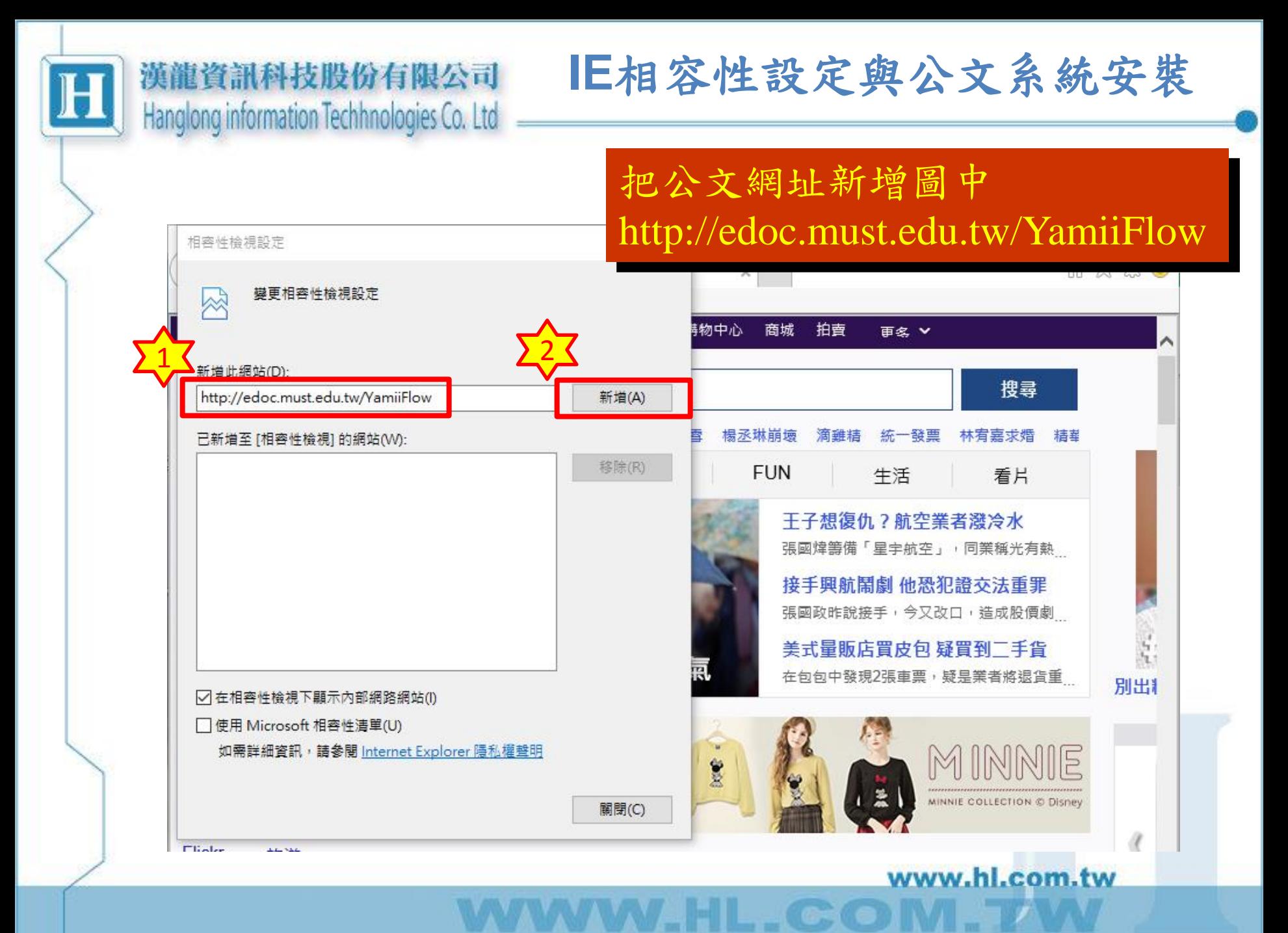

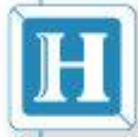

## 安裝公文製作系統

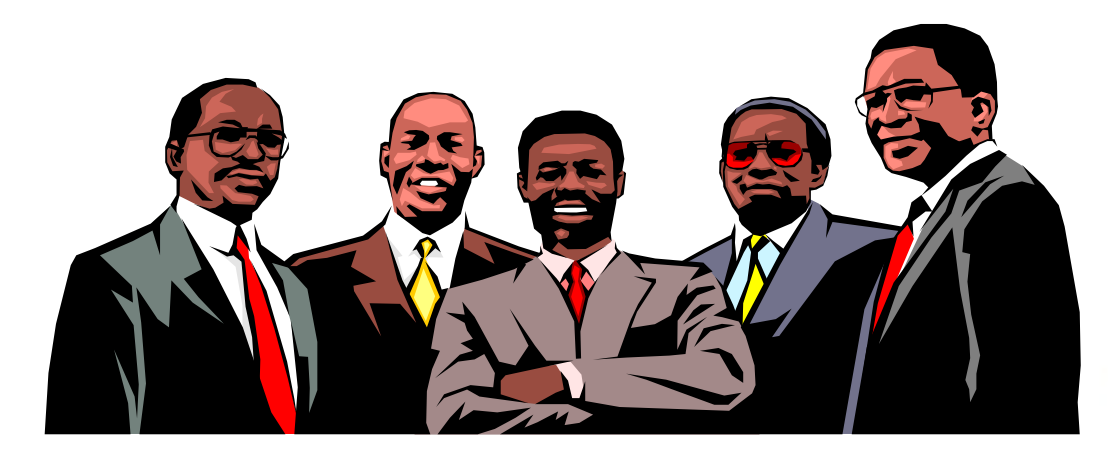

www.hl.com.tw

 $\epsilon$   $\epsilon$ 

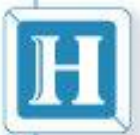

#### **IE**相容性設定與公文系統安裝漢龍資訊科技股份有限公司 Hanglong information Techhnologies Co. Ltd.

→ YamiiFlow電子公文線上簽核3.5.4 (123測試) - Internet Explorer

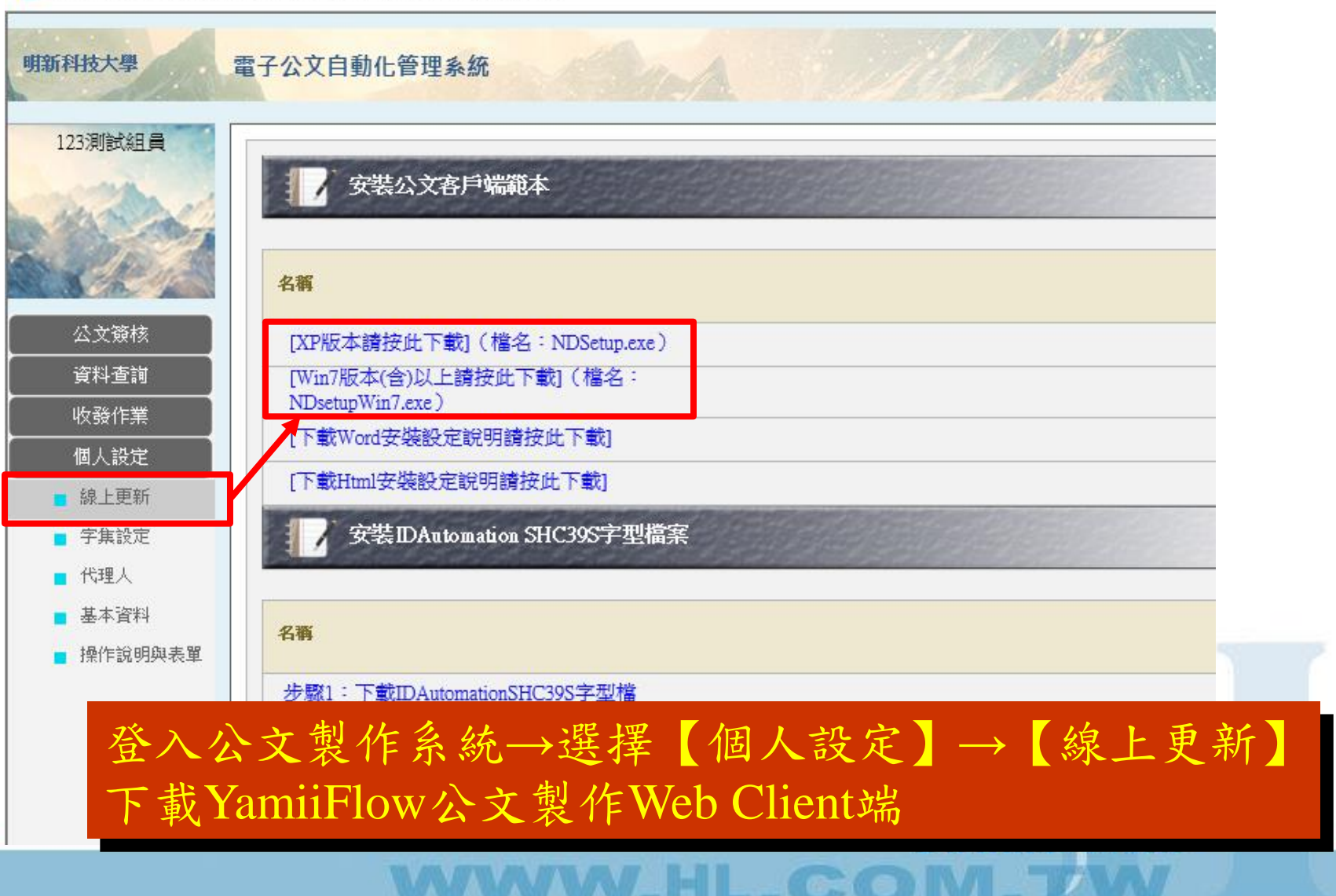

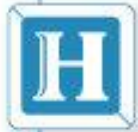

**IE**相容性設定與公文系統安裝

公文製作安裝方式

### 方式一:

直接執行NDsetup.exe/NDsetupWin7.exe 方式二:

將程式存放到『桌面』至『桌面』找到 NDsetup.exe/NDsetupWin7.exe,點兩下進行安裝

捷徑項目:  $(1)$ 【桌面】

(2) 【C:\磁碟】→【HlDoc】→【漢龍電子公文製作】

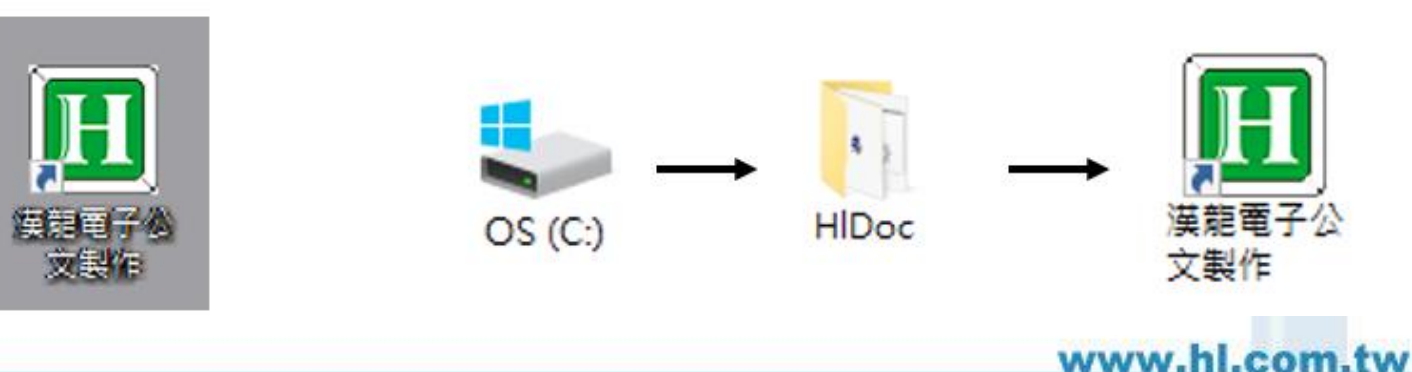

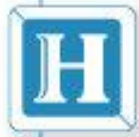

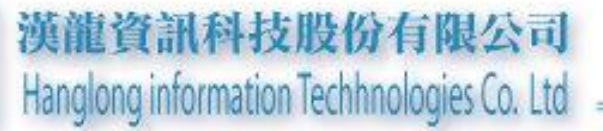

## 收發文流程

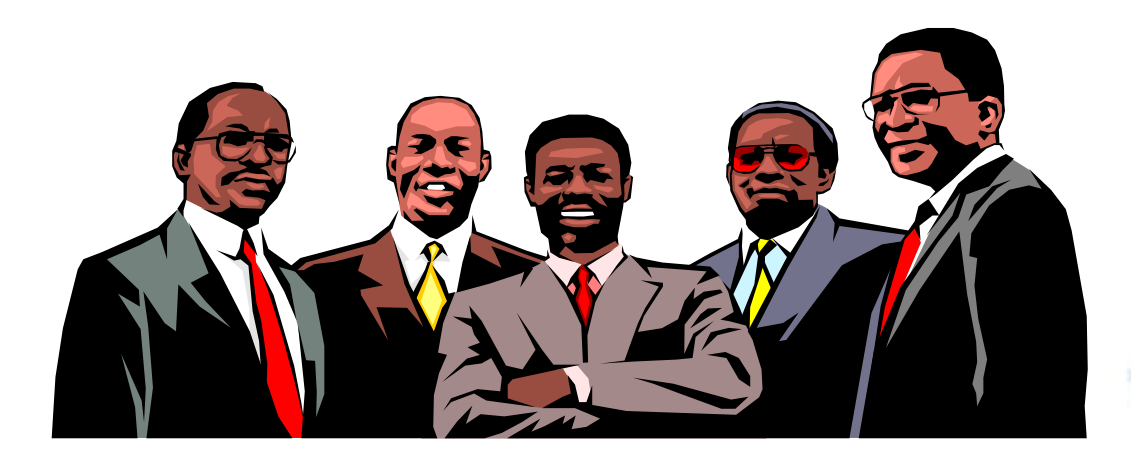

www.hl.com.tw

 $\epsilon$   $\epsilon$ 

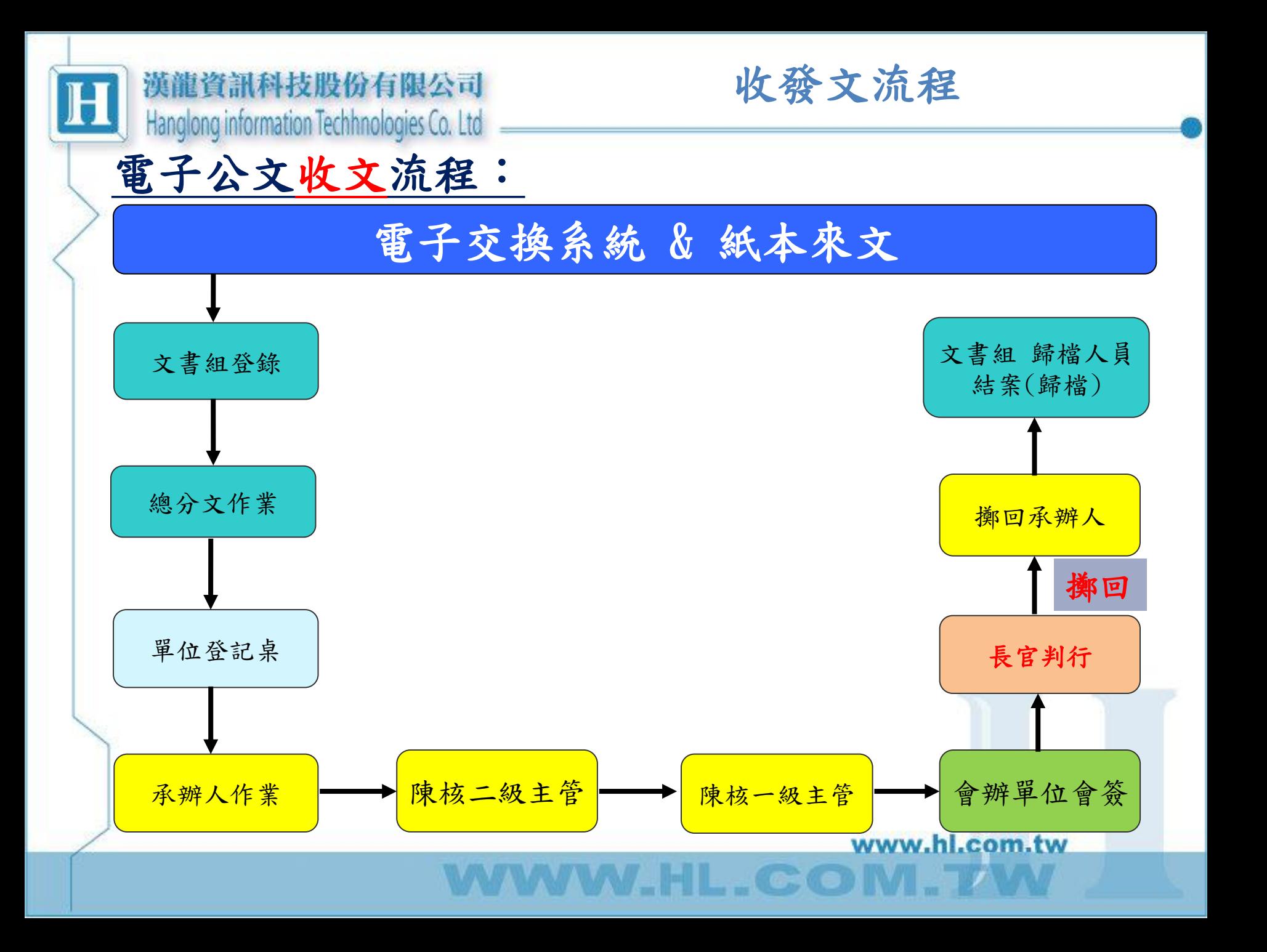

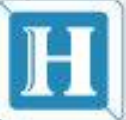

陳核一級主管

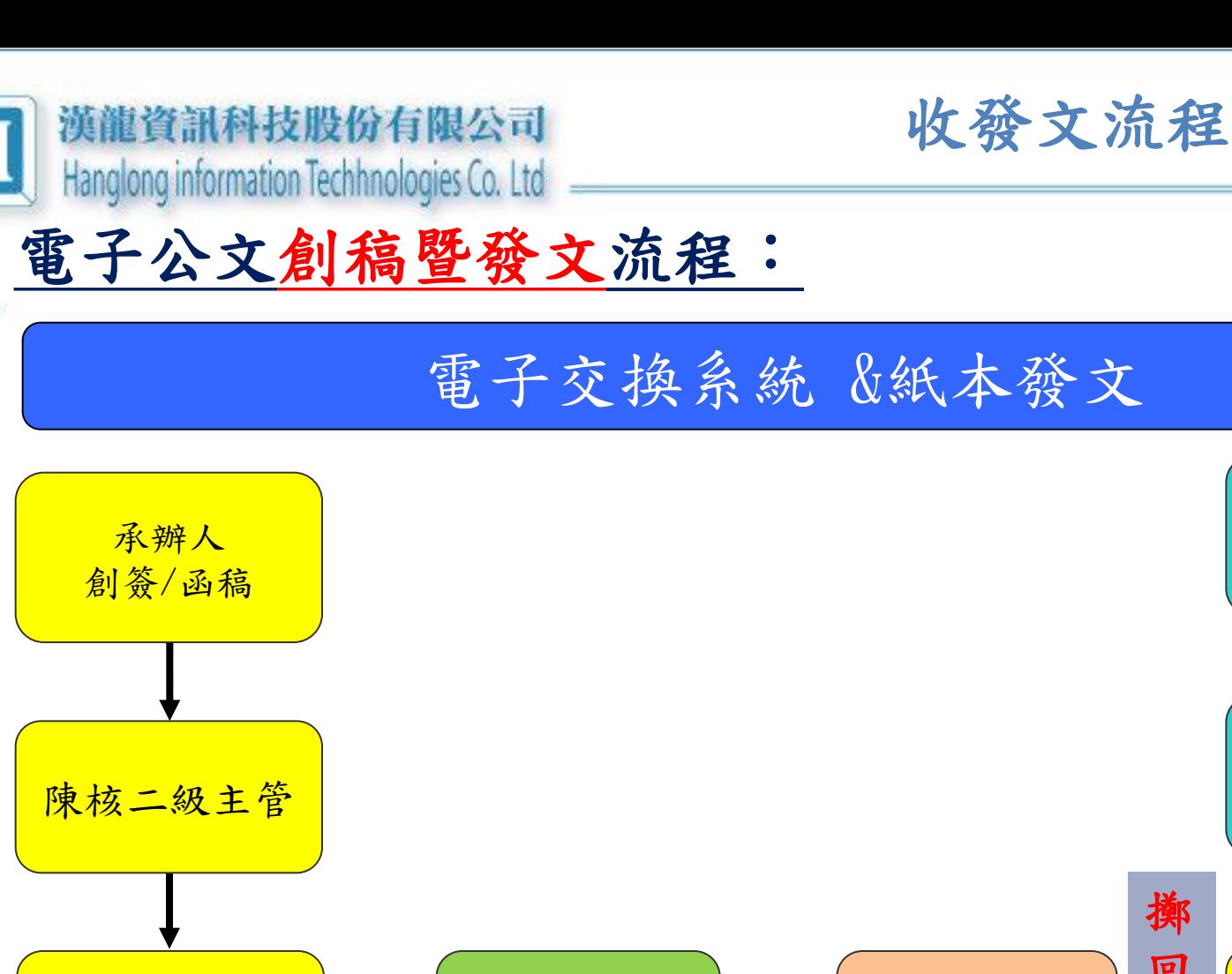

會辦單位會簽 -→ 長官判行

**.HL.COM** 

www.hl.com.tw

擲

文書組 歸檔人員 結案(歸檔)

文書組 發文人員 發文作業

承辦人

回

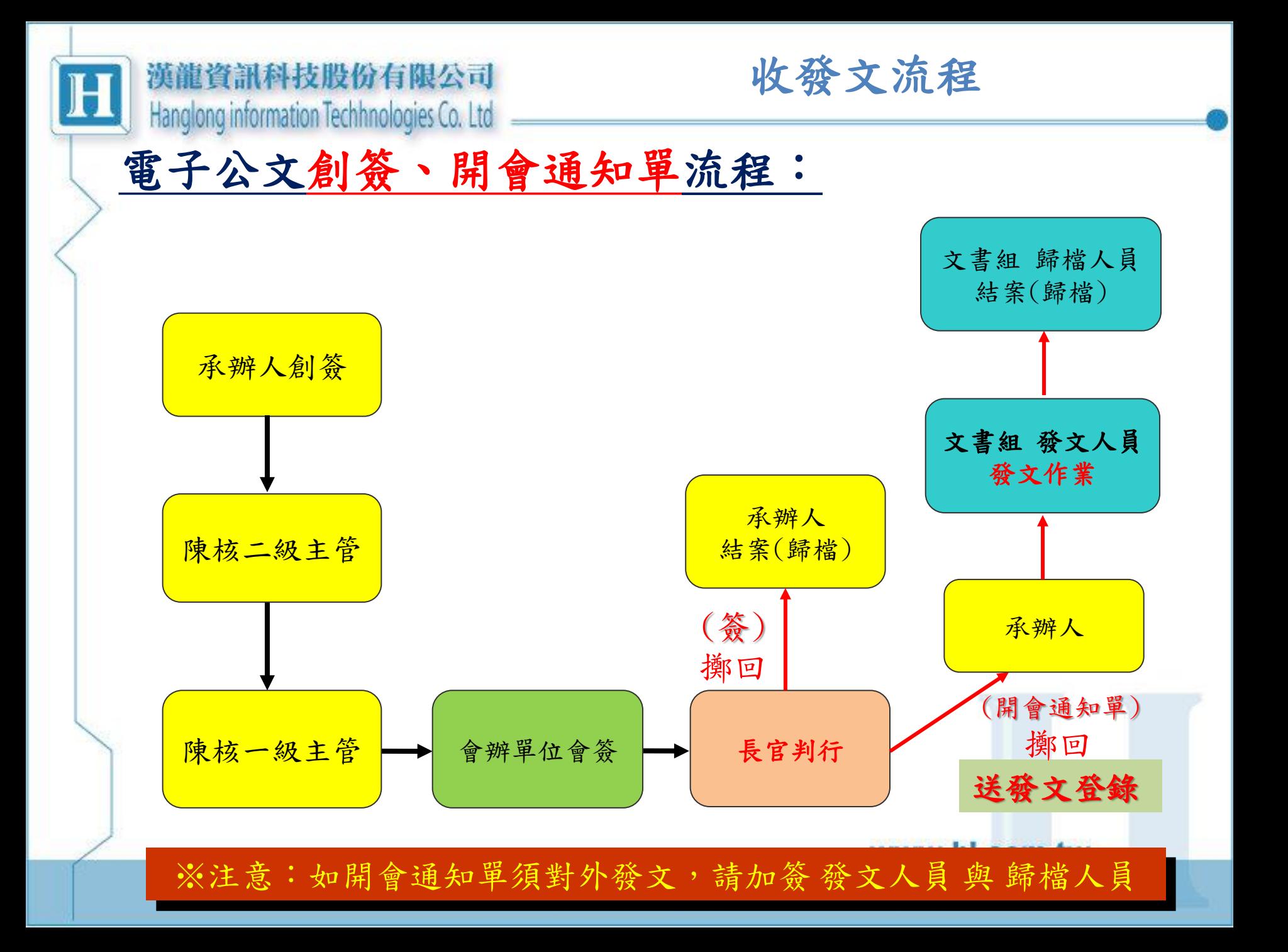

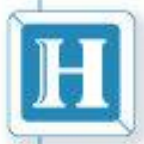

收發文流程

發文流程設定原則舉例(串簽流程)

•行政單位:

 承辦人→二級主管→行政一級主管 →秘書→主任秘書(決行)→校長(決行)

•教學單位: 承辦人→系主任(所長)→行政一級主管 →秘書→主任秘書(決行)→校長(決行)

AHL GOOD

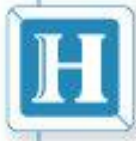

收發文流程

### 來/發文簽核狀態選擇時機

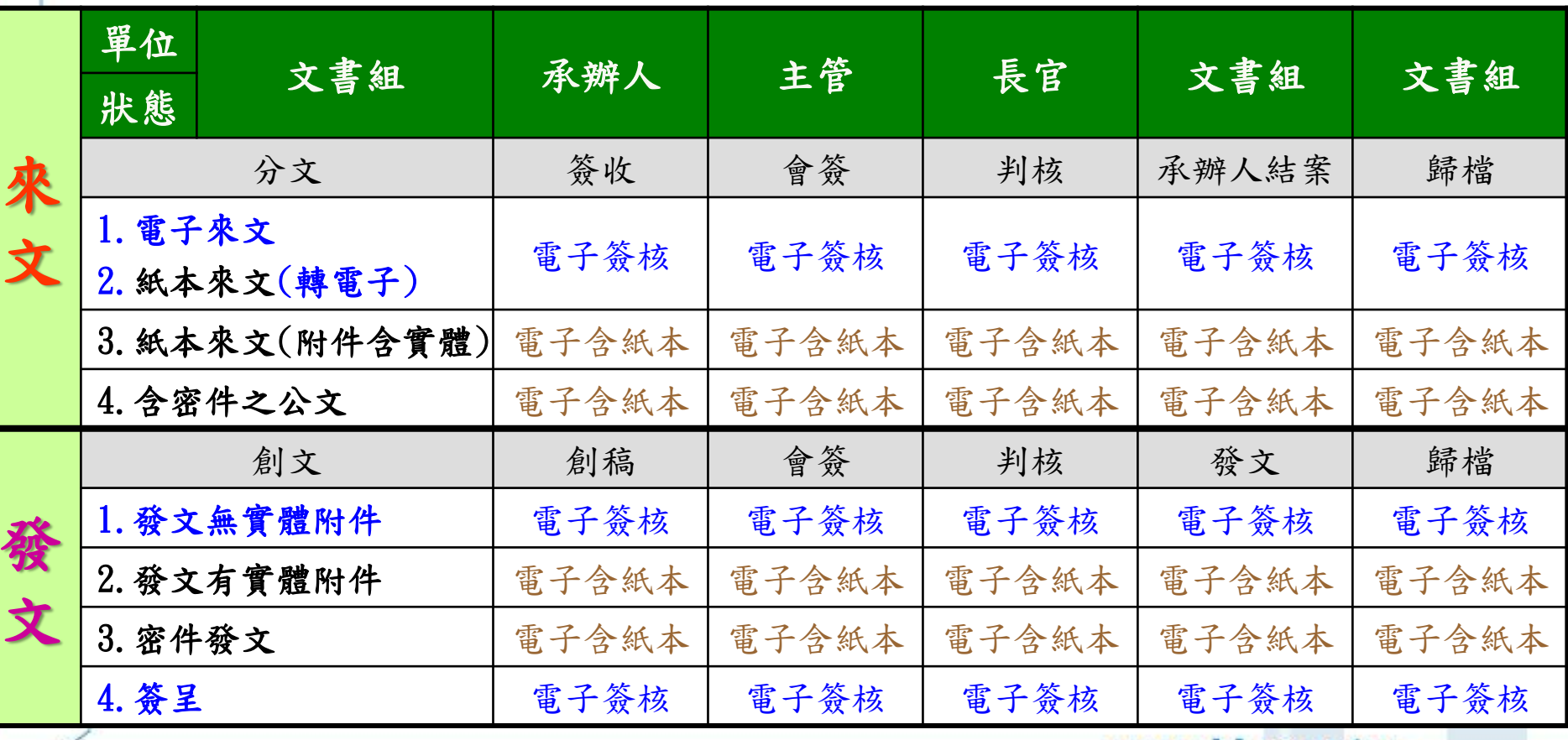

 $\mathcal{T}$  HI.

 $-C O I$ 

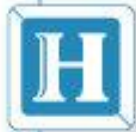

注意事項

### ■ 差異項目

 創簽及函稿請先填寫歸檔檔號(分類號)(彈視窗)、正本 欄位頇填寫才可簽辦

注意事項

✔ 相關附件夾帶ODF或PDF等附件有檔案大小限制,系統會 彈視窗警示,須正確才可簽辦

### 常發生注意事項:

- 創簽及函稿(承辦人員基本資料請配合填寫完整)
- 承辦人欲退文改分請勿勾選「公文簽收」,也勿加簽給 文書組、收文人員、發文人員、歸檔人員
- 欲發電子文的函稿正本、副本欄位頇依照關鍵字查詢可 交換機關

**HILL COOL** 

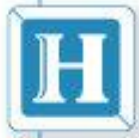

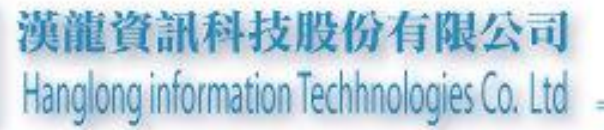

## 公文系統登入

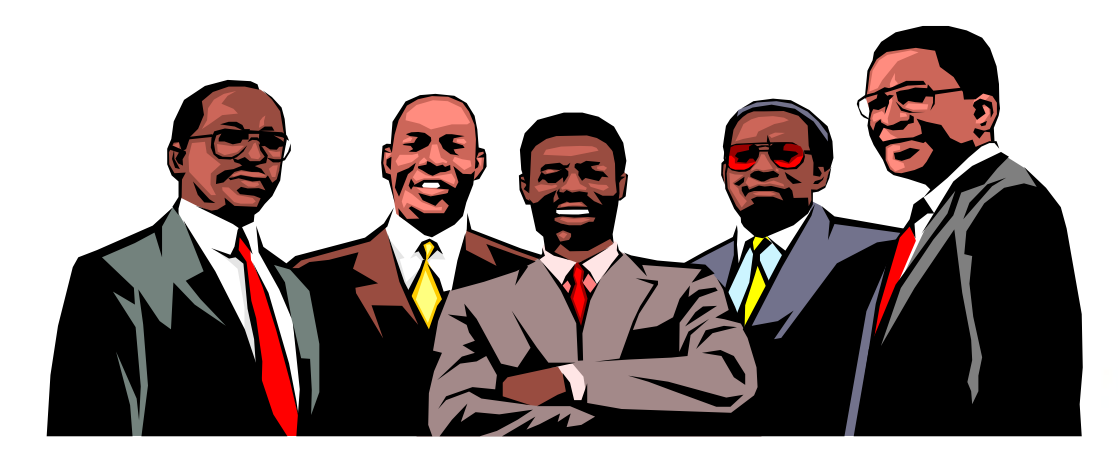

www.hl.com.tw

 $\epsilon$ 

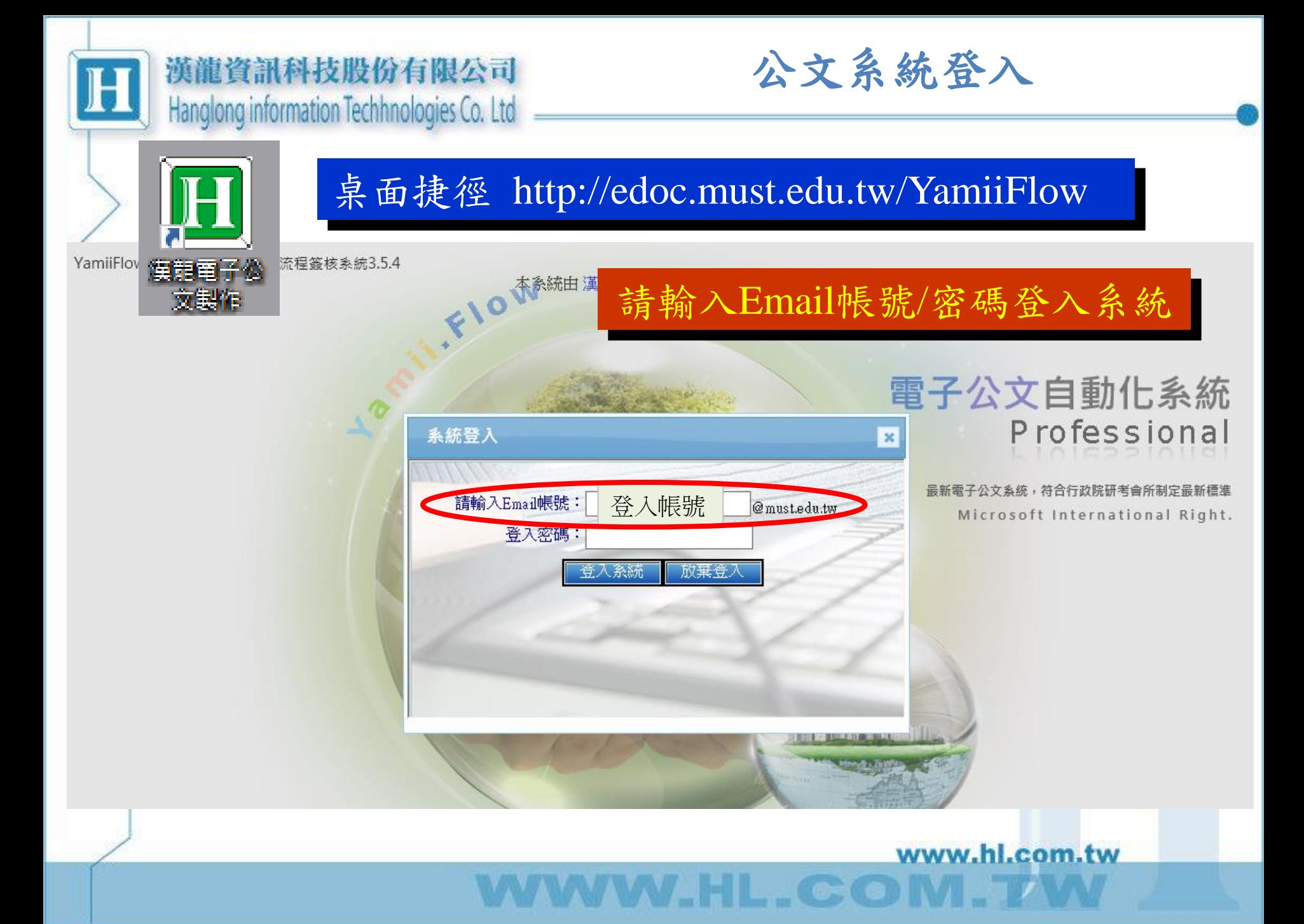

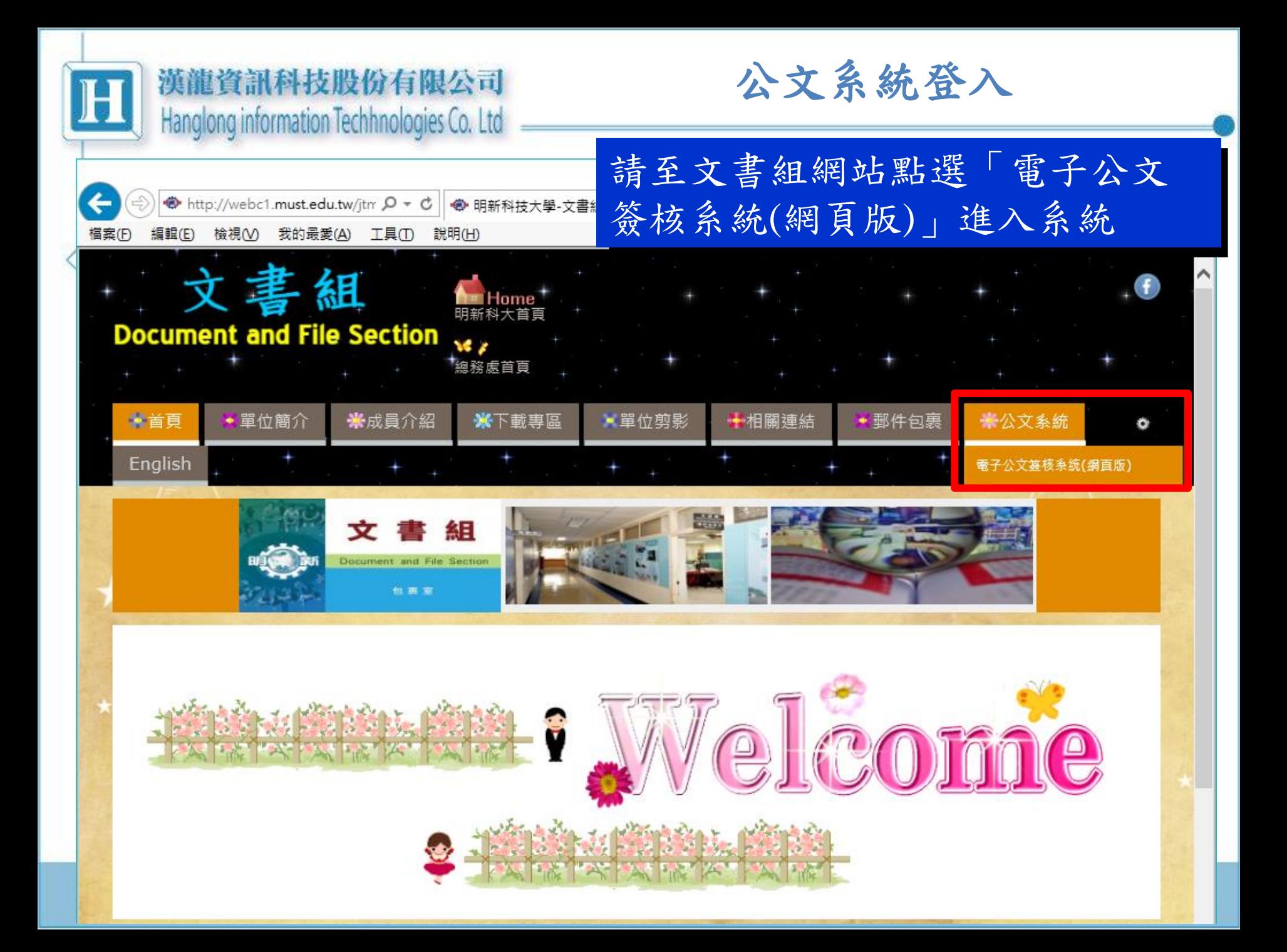

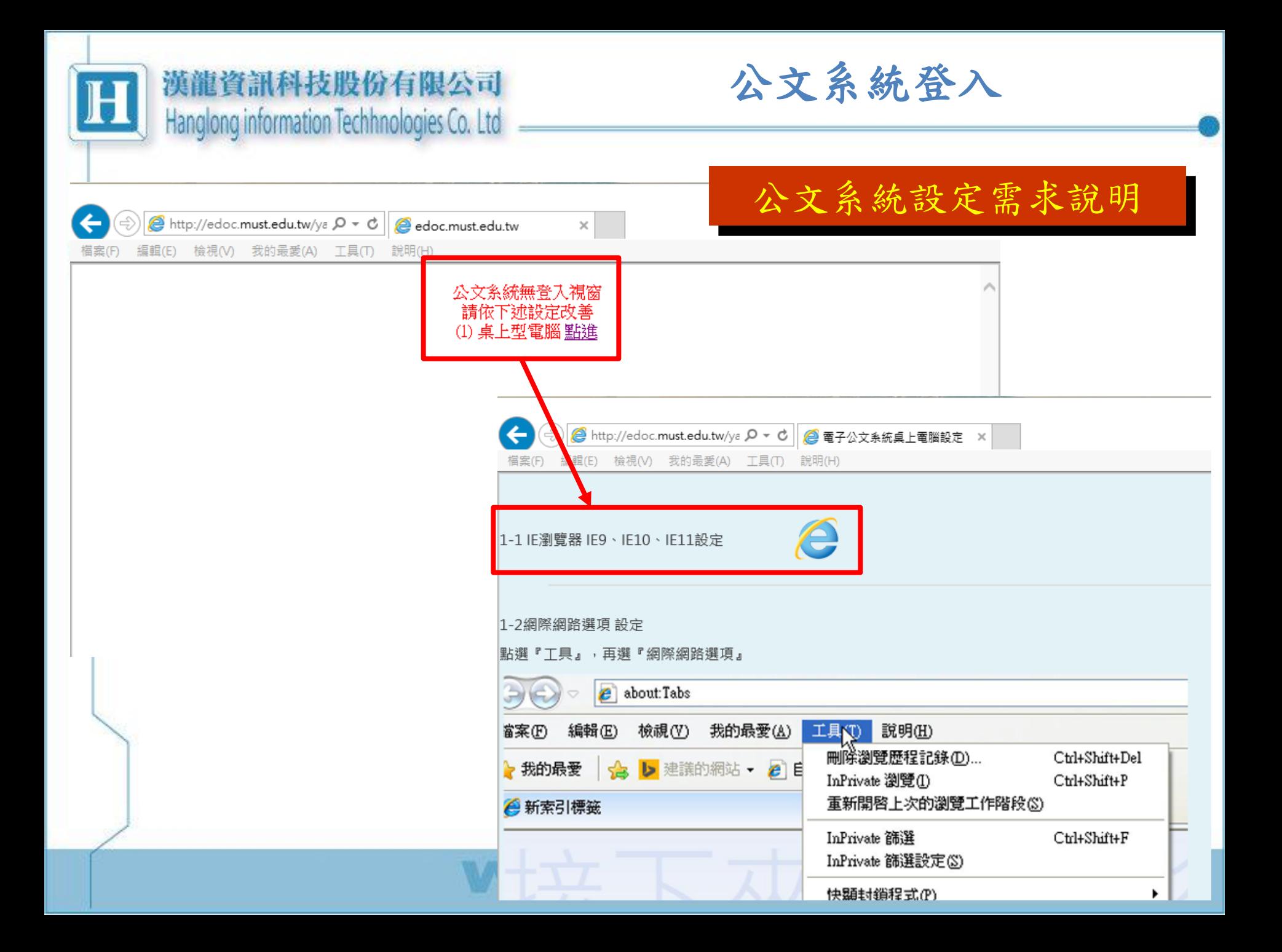

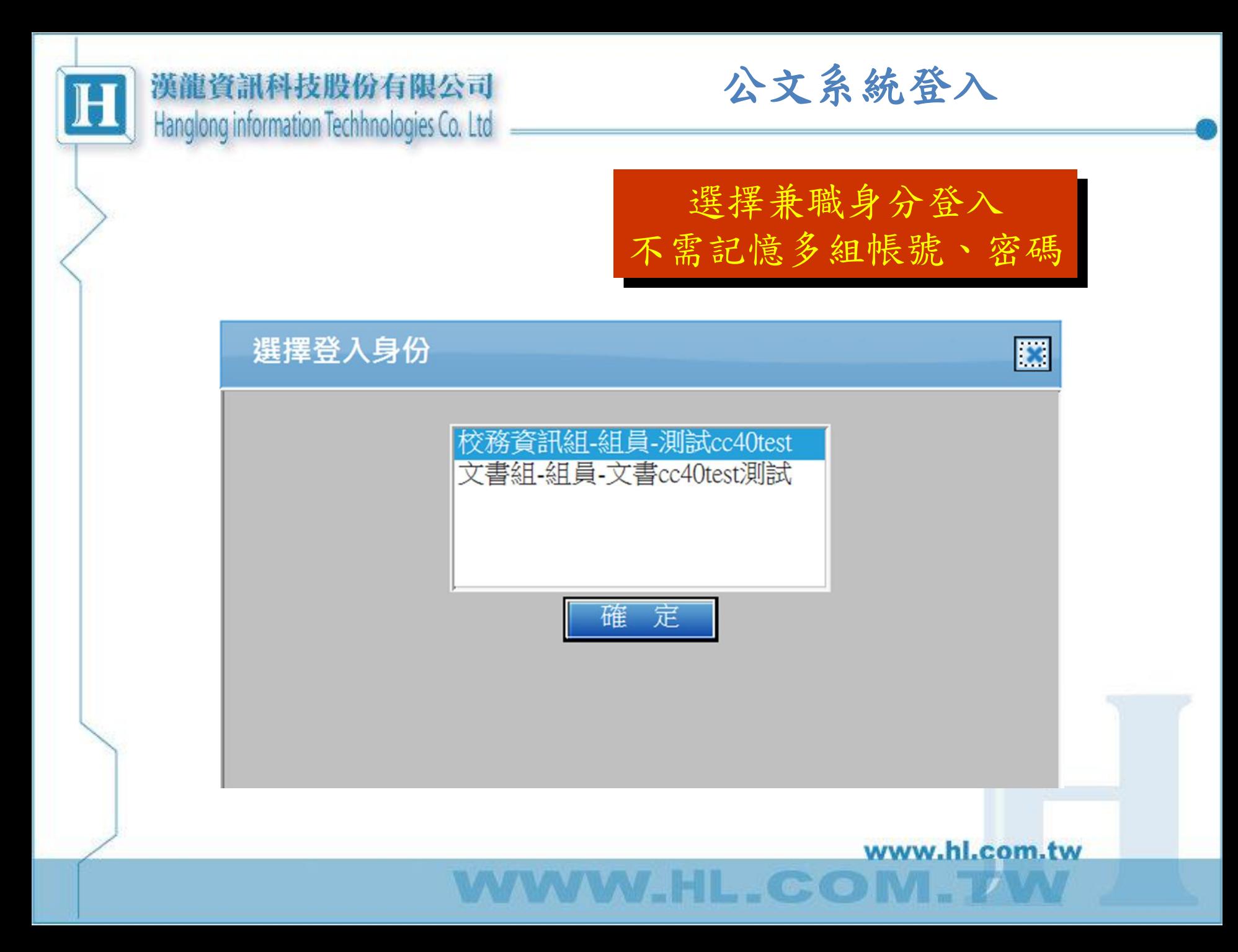

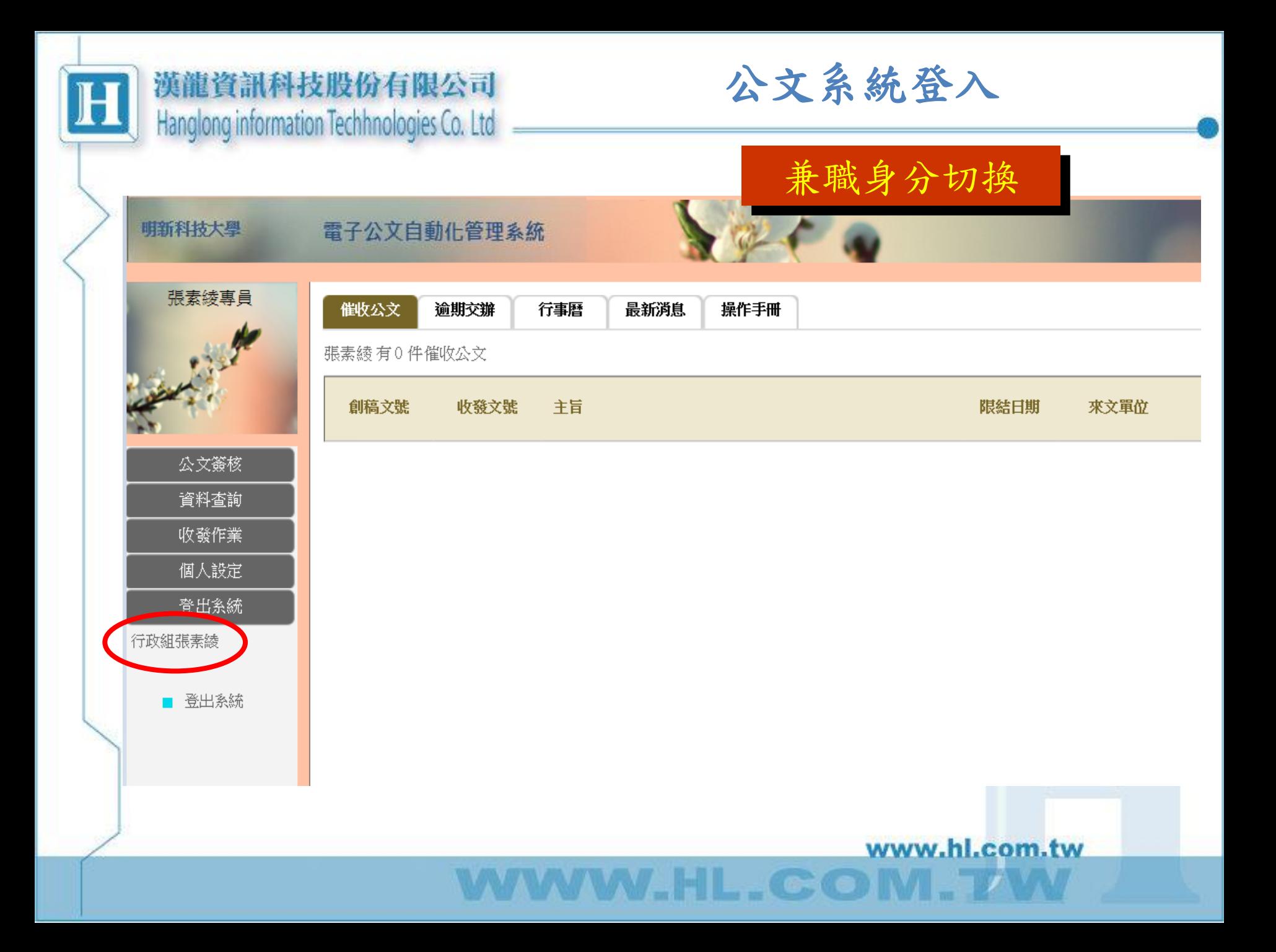

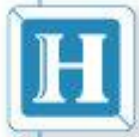

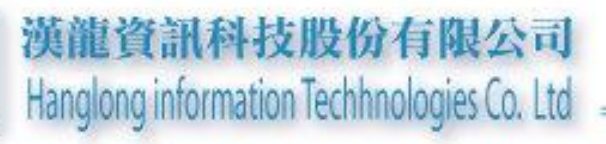

## 公文製作

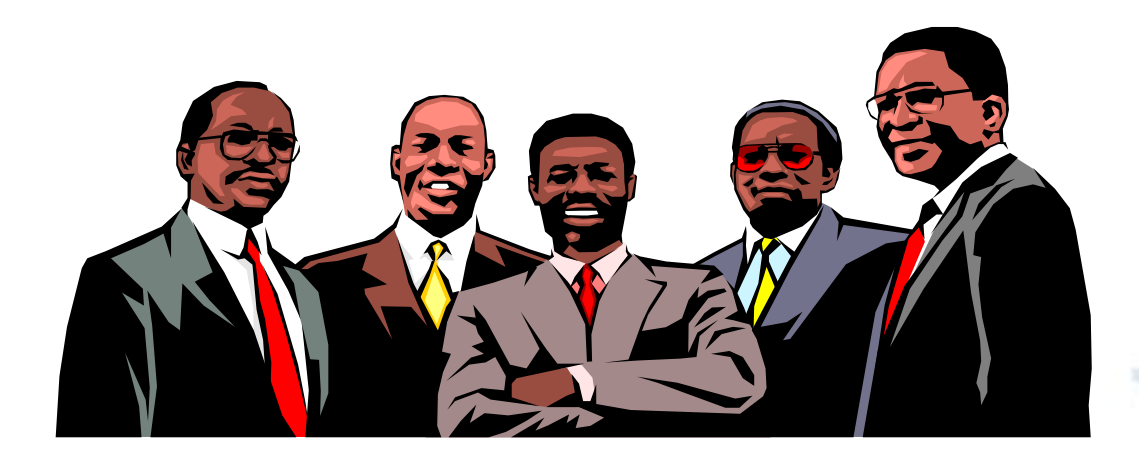

www.hl.com.tw

 $\epsilon$   $\epsilon$ 

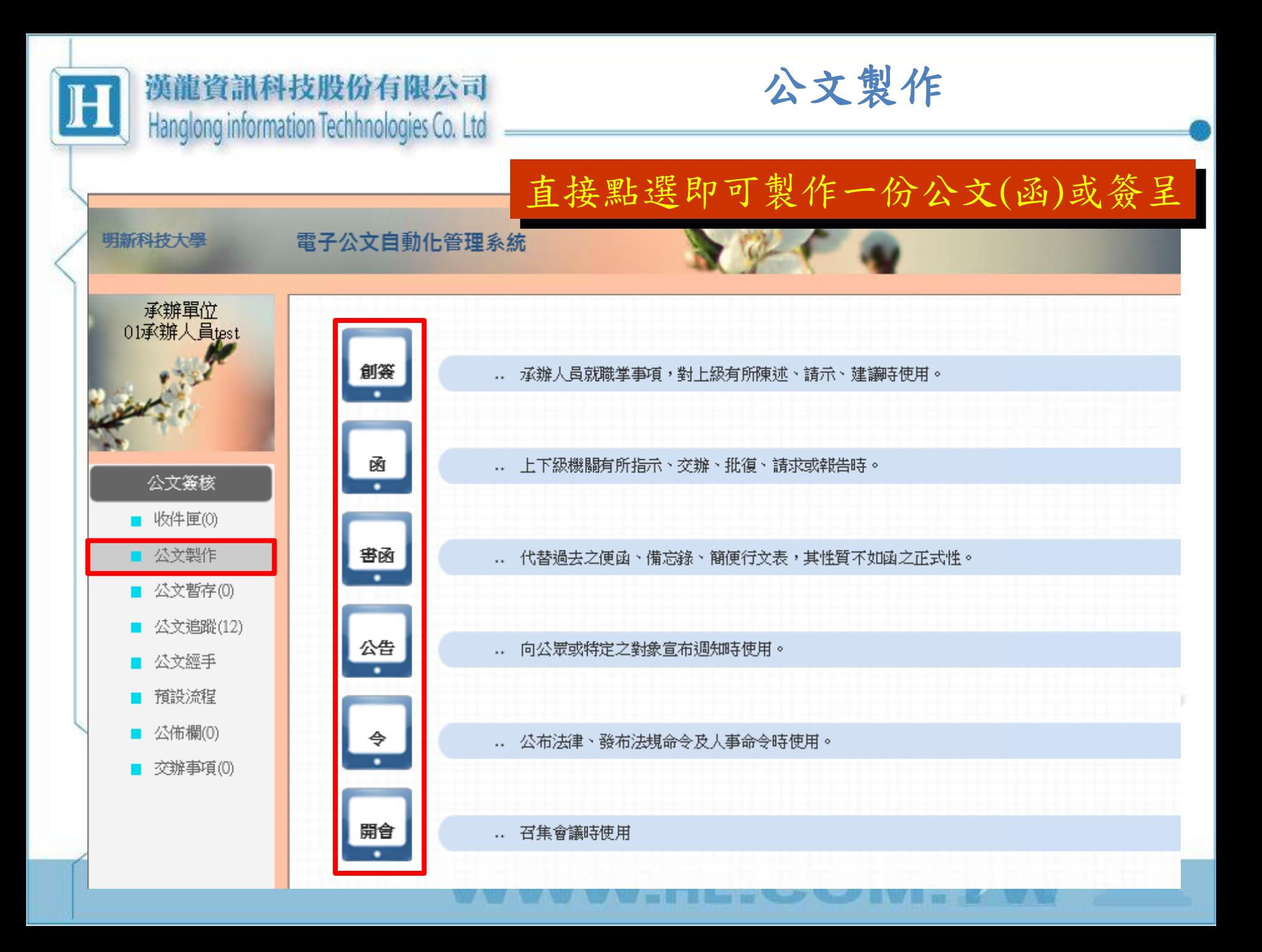

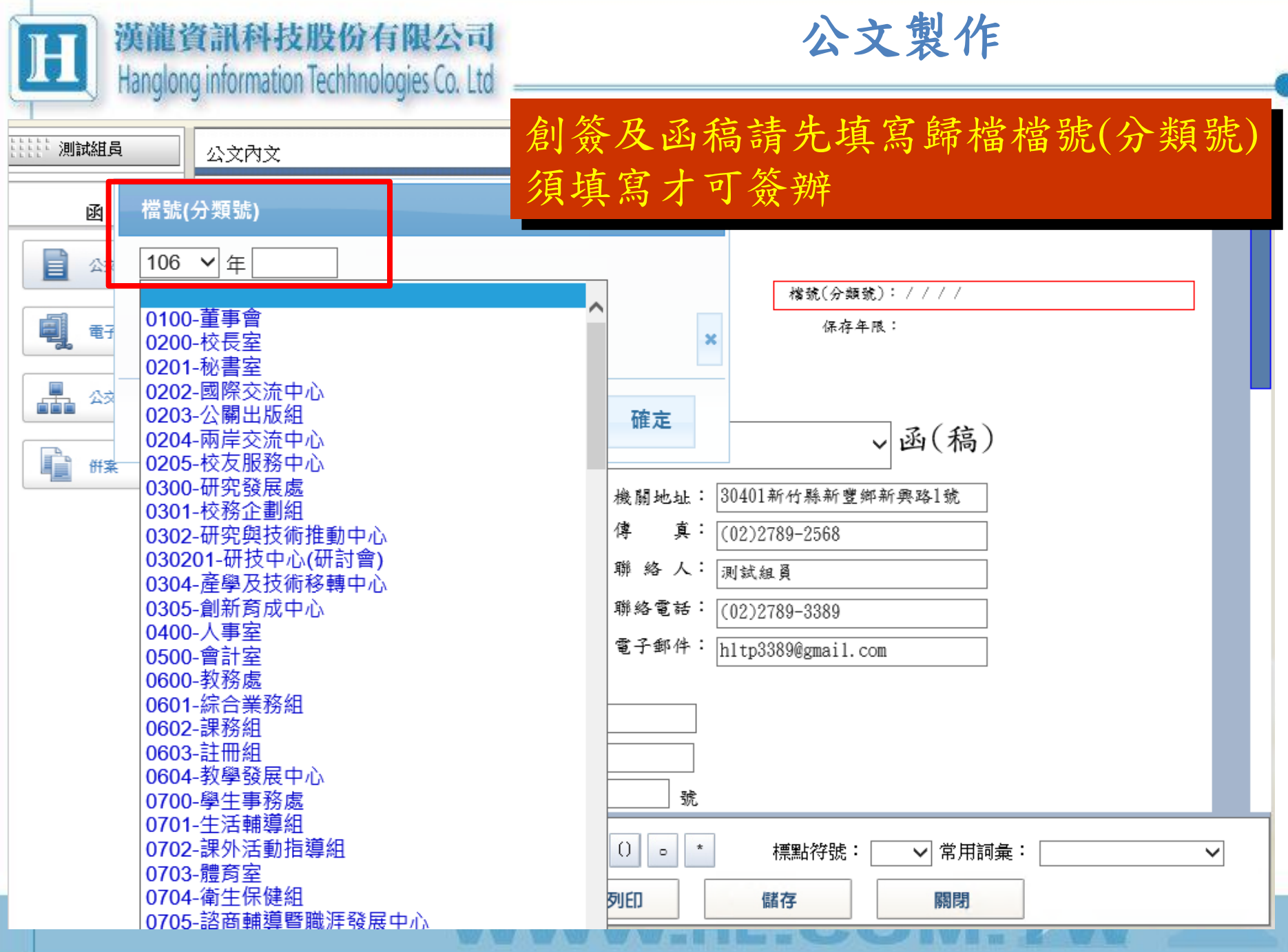

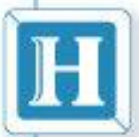

公文製作

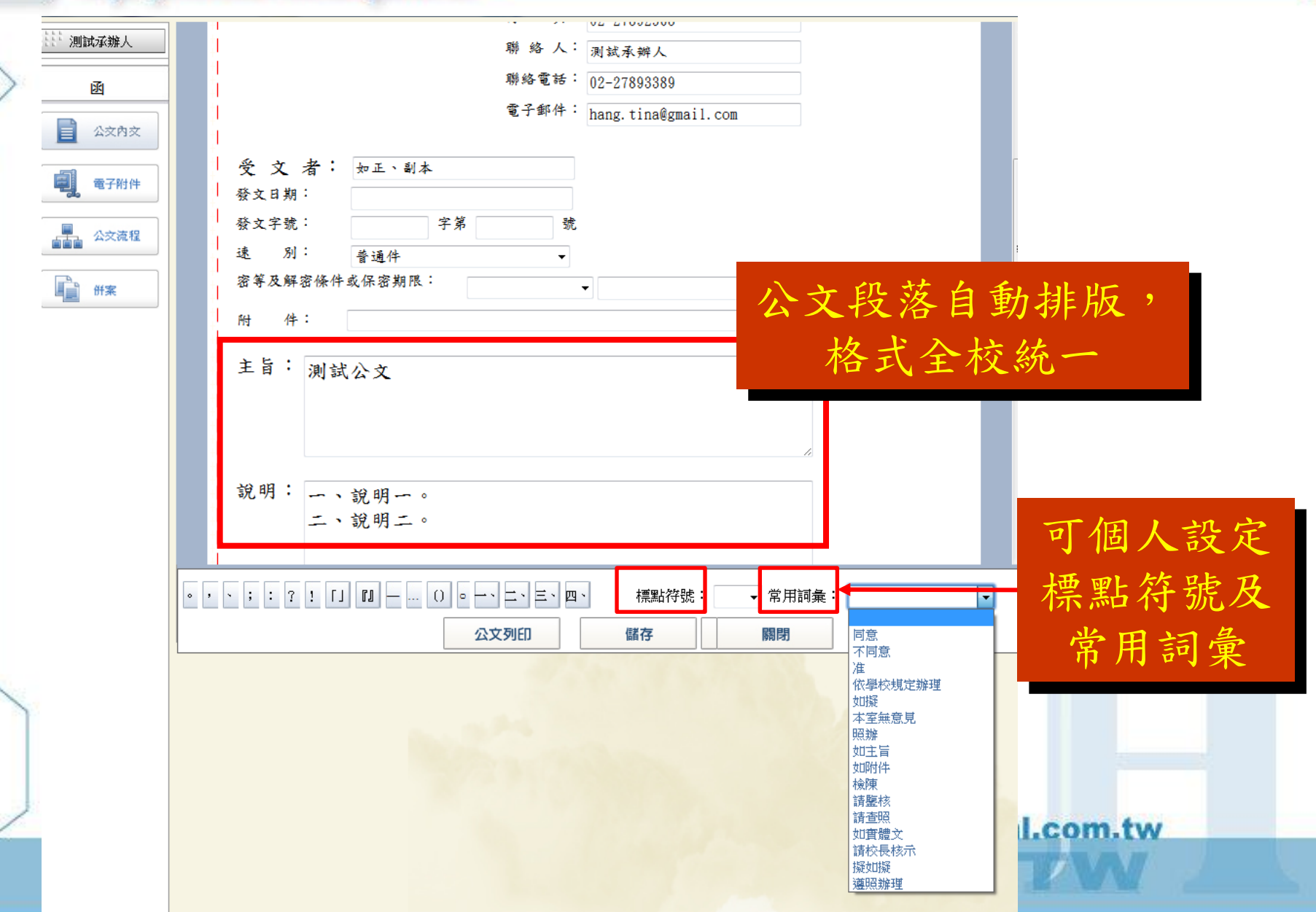

公文製作

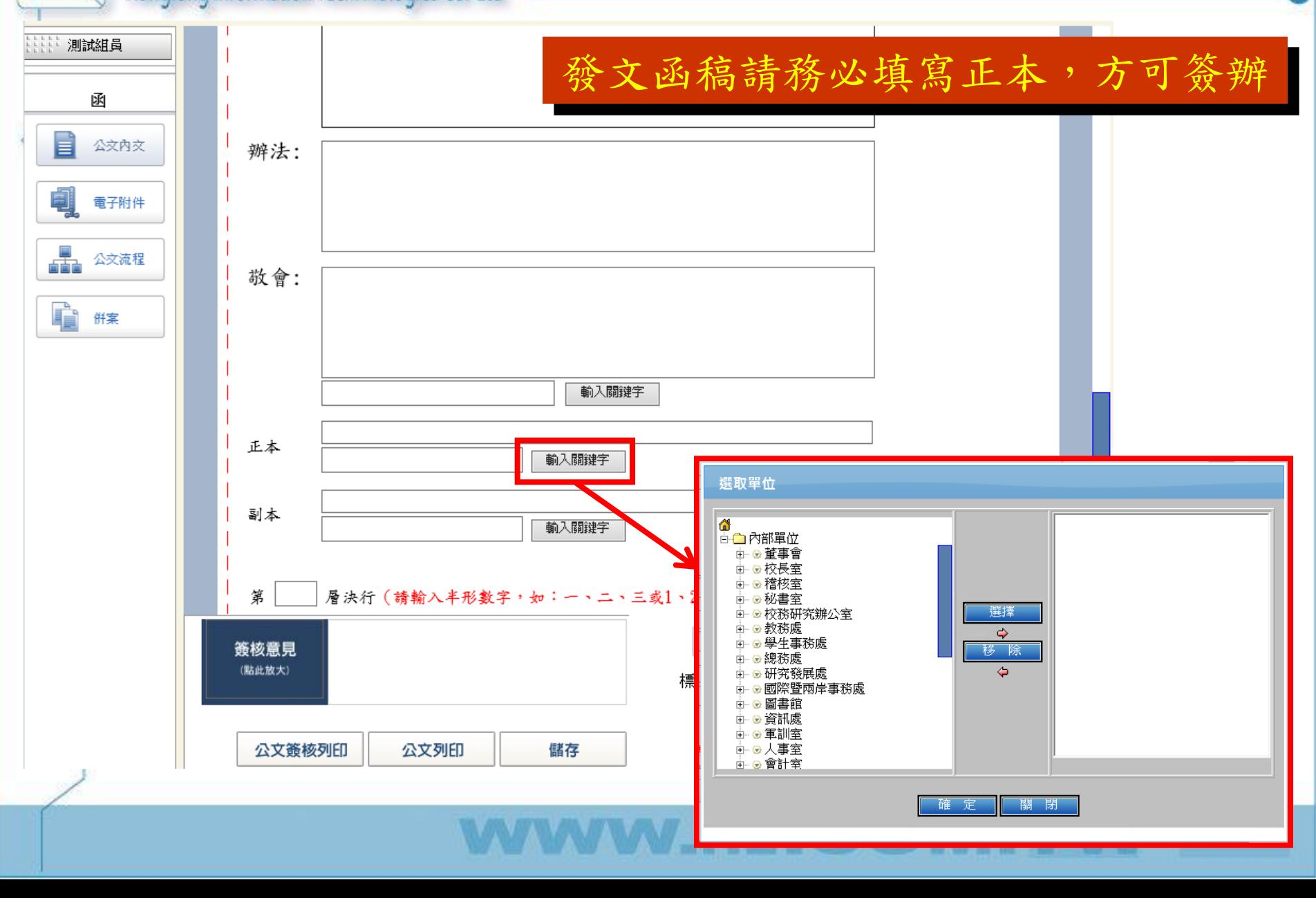

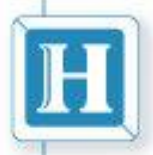

公文製作

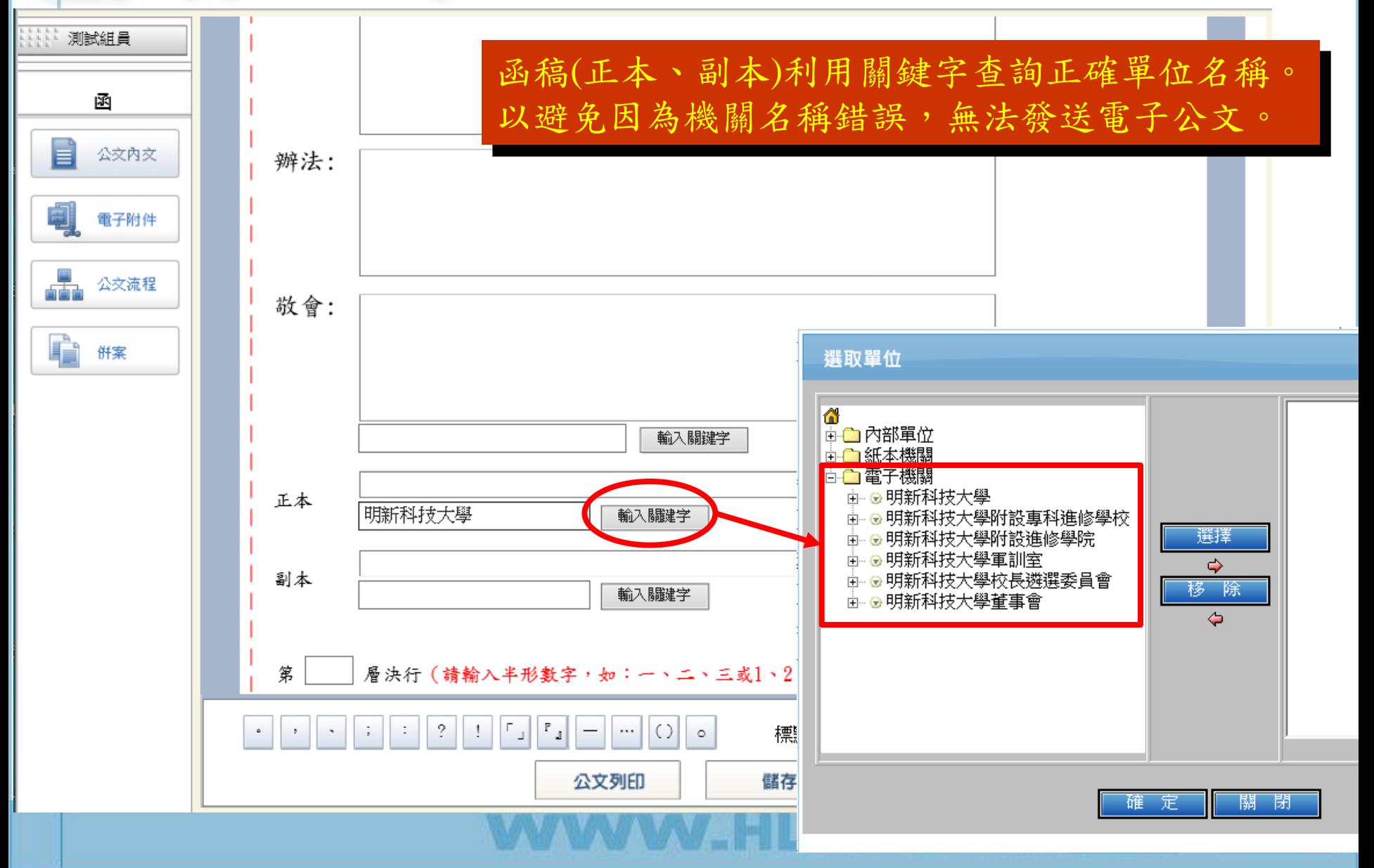

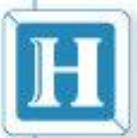

公文製作

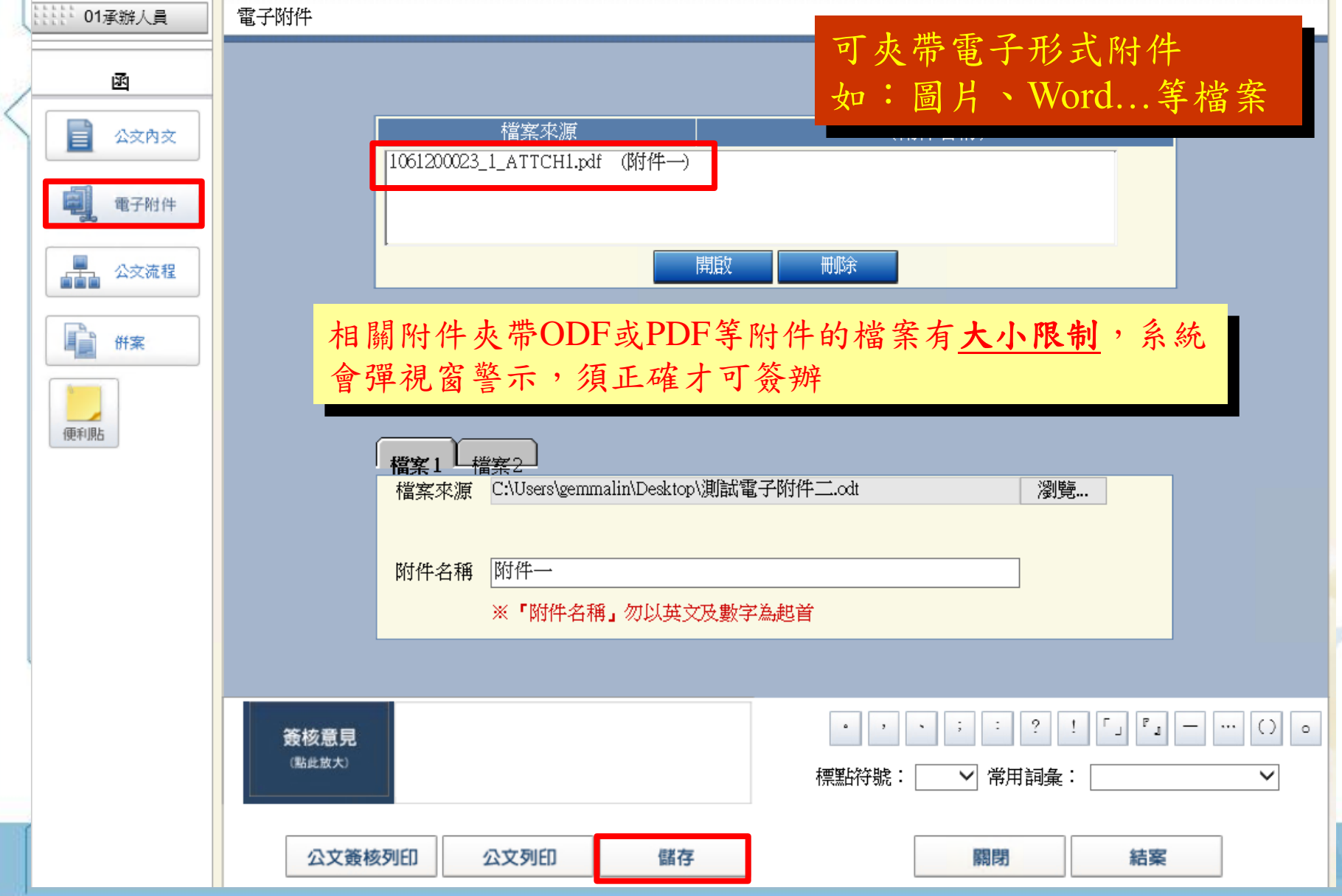

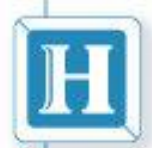

公文製作

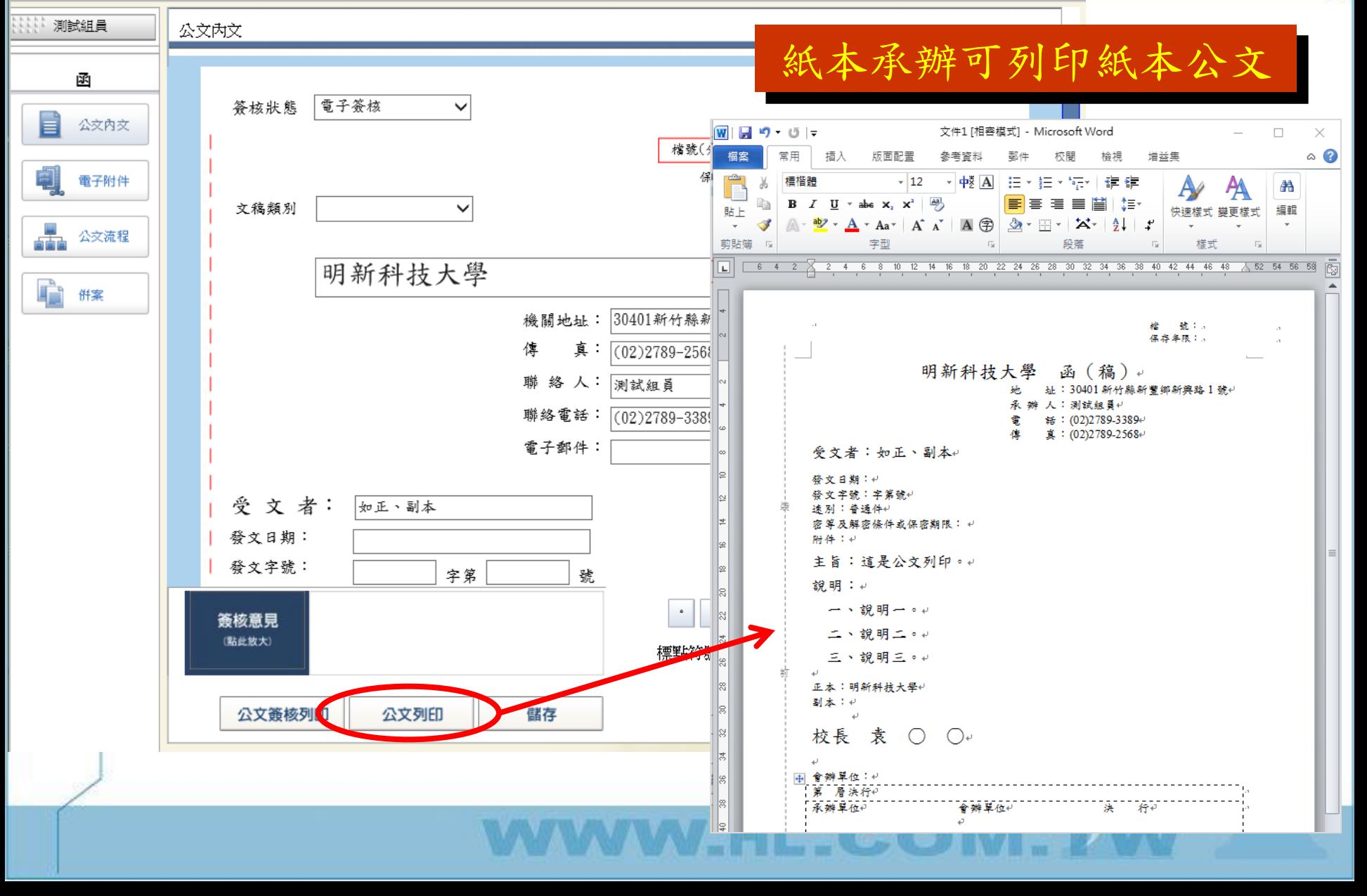

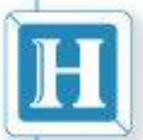

公文製作

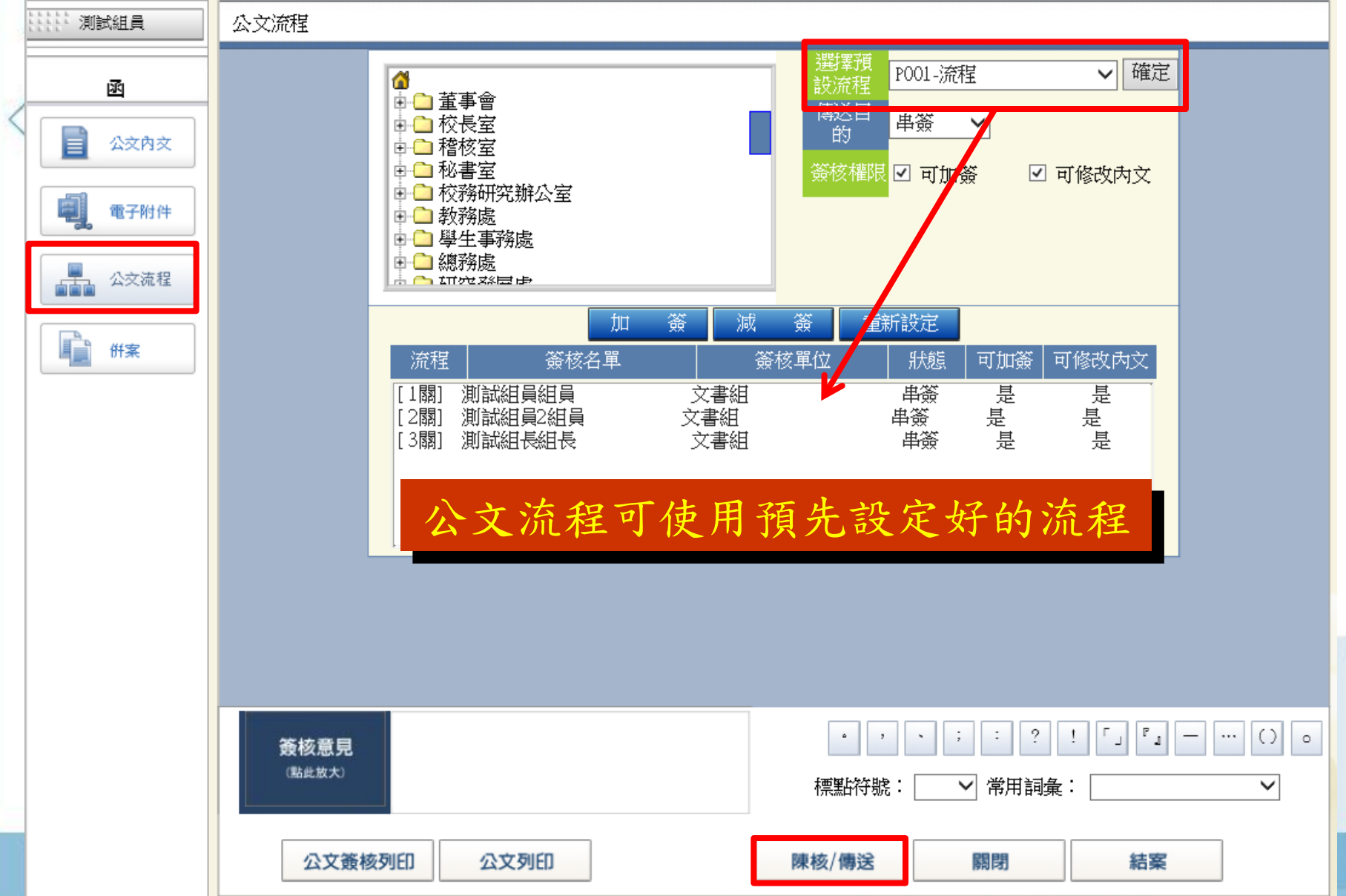

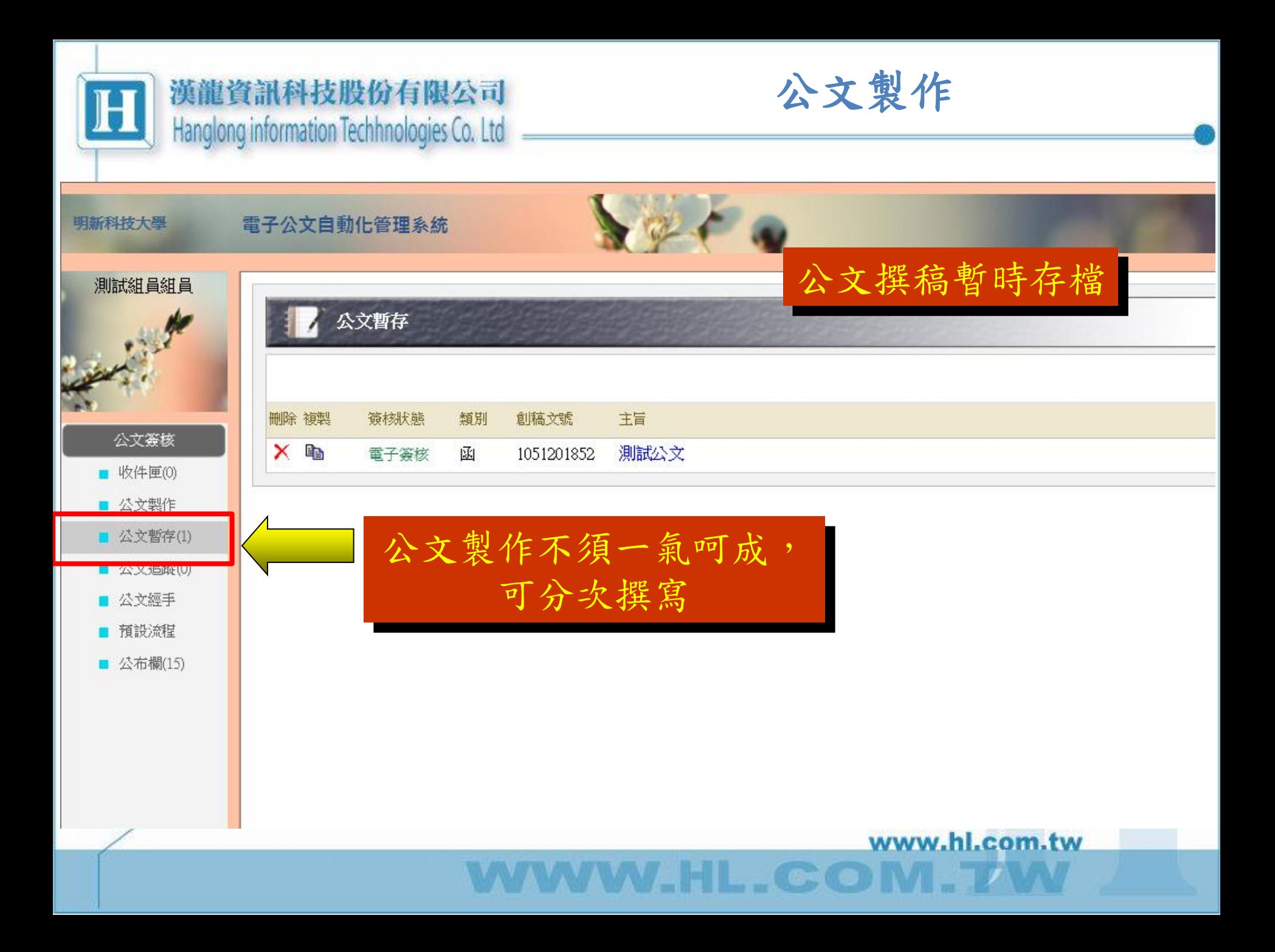

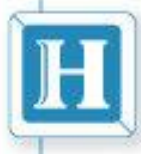

公文製作

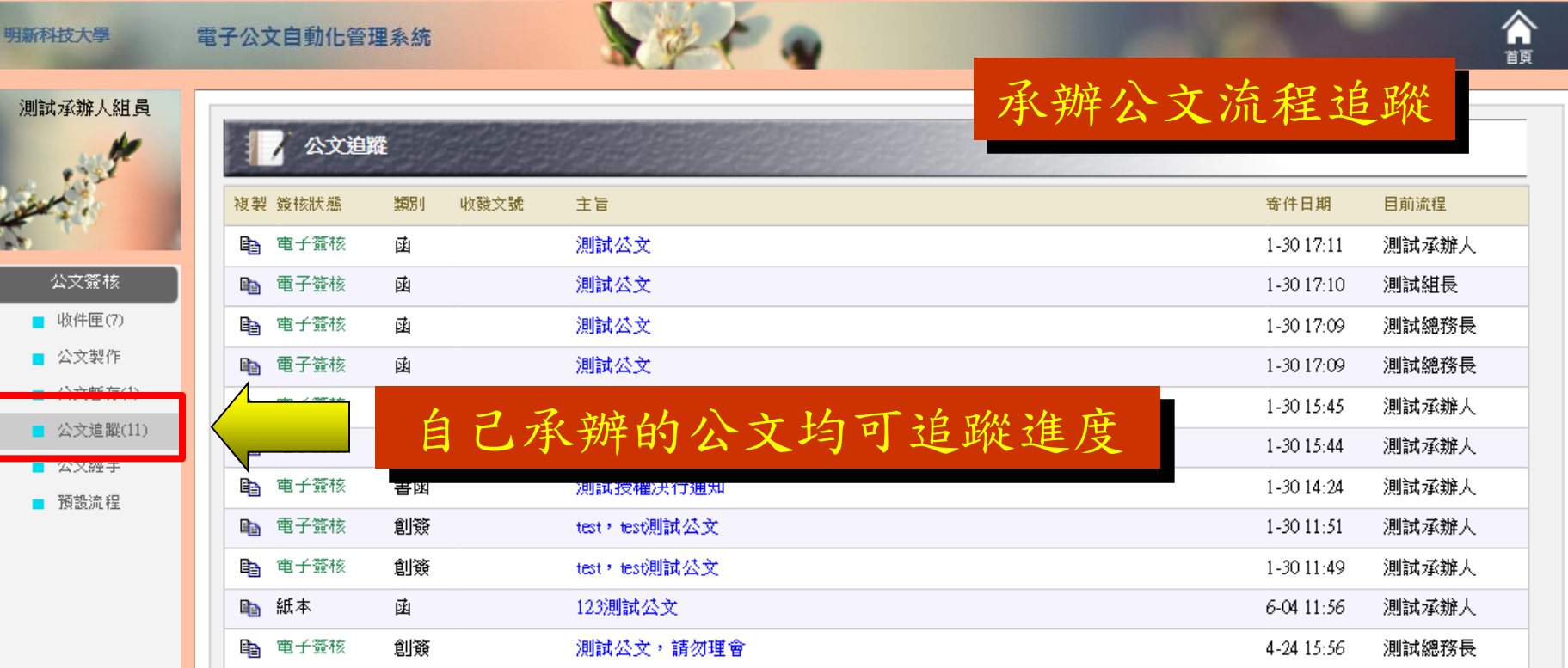

www.hl.com.tw

 $-C O I$ 

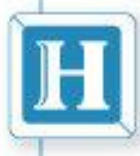

公文製作

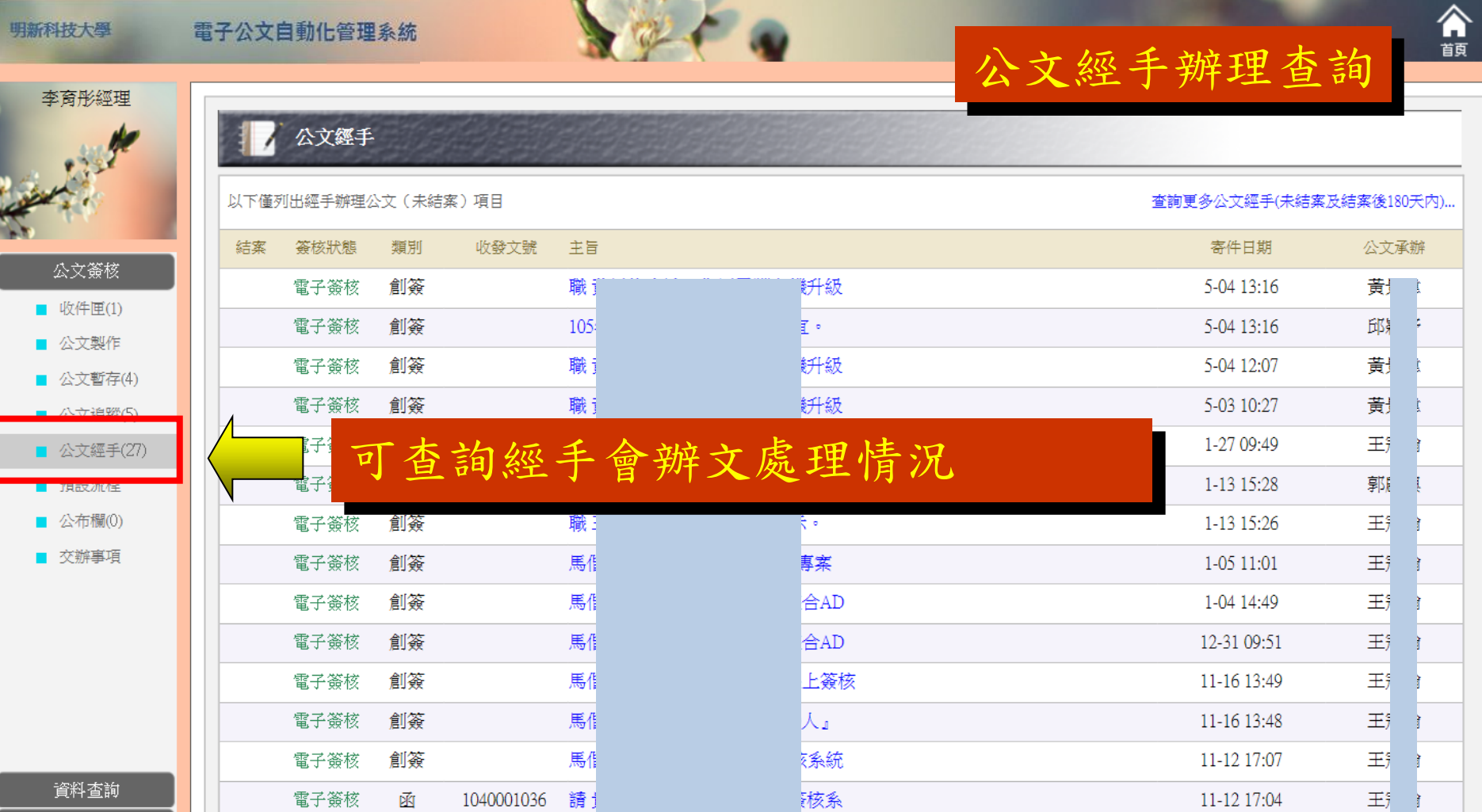

www.hl.com.tw

 $\sim$ 

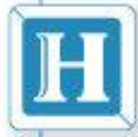

# 公文(預設)流程設定

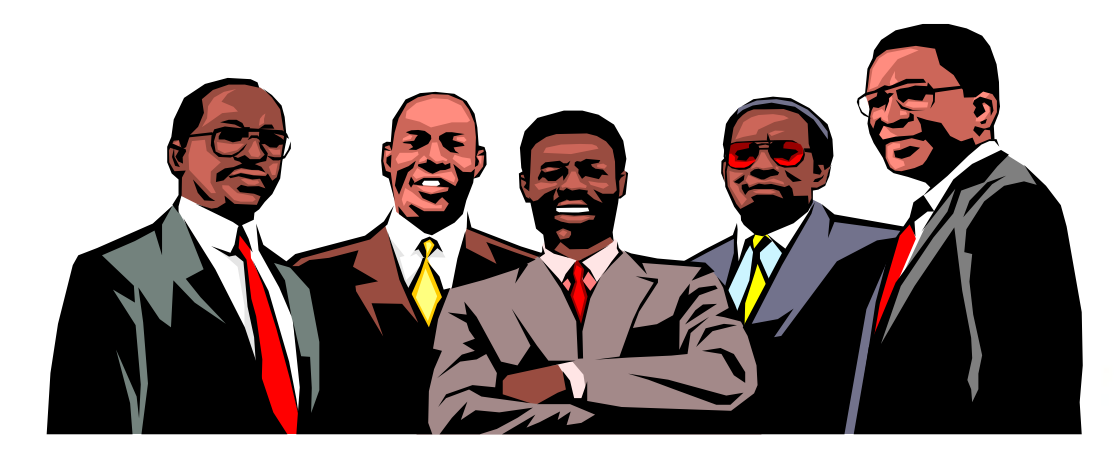

www.hl.com.tw

 $\epsilon$ 

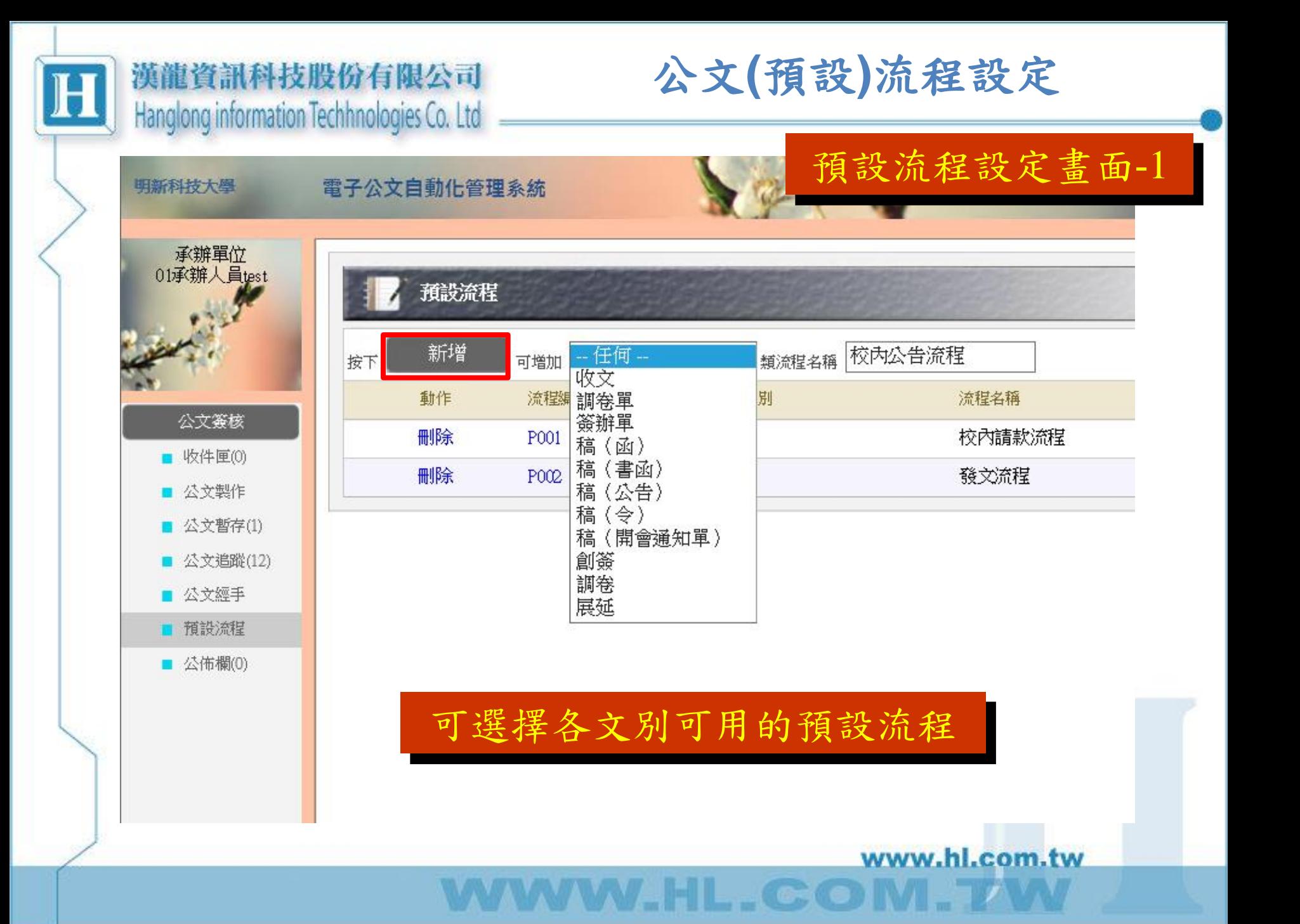

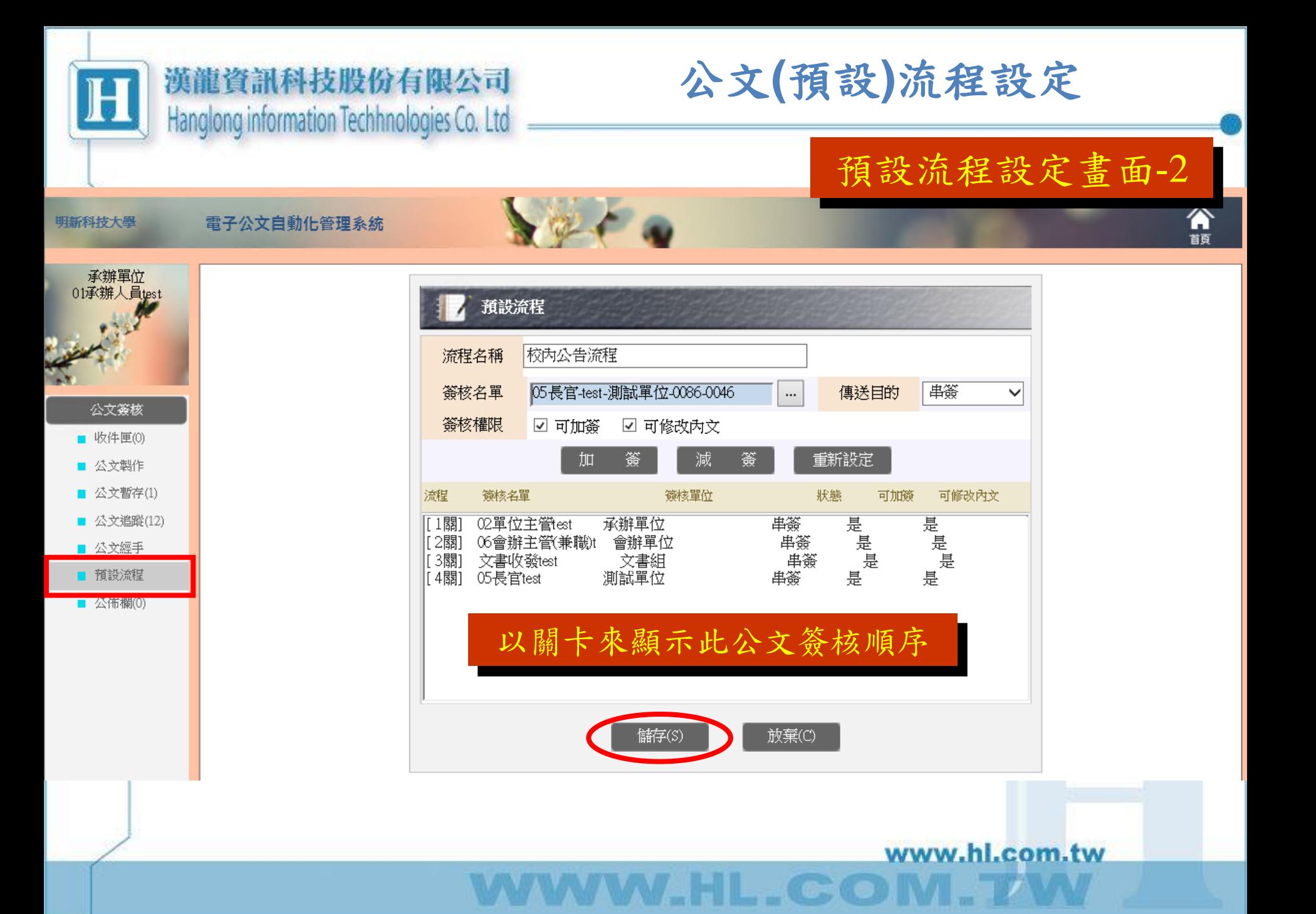
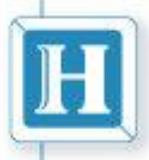

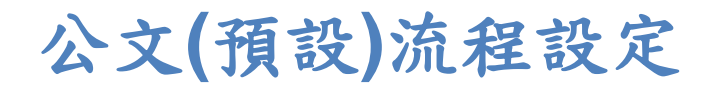

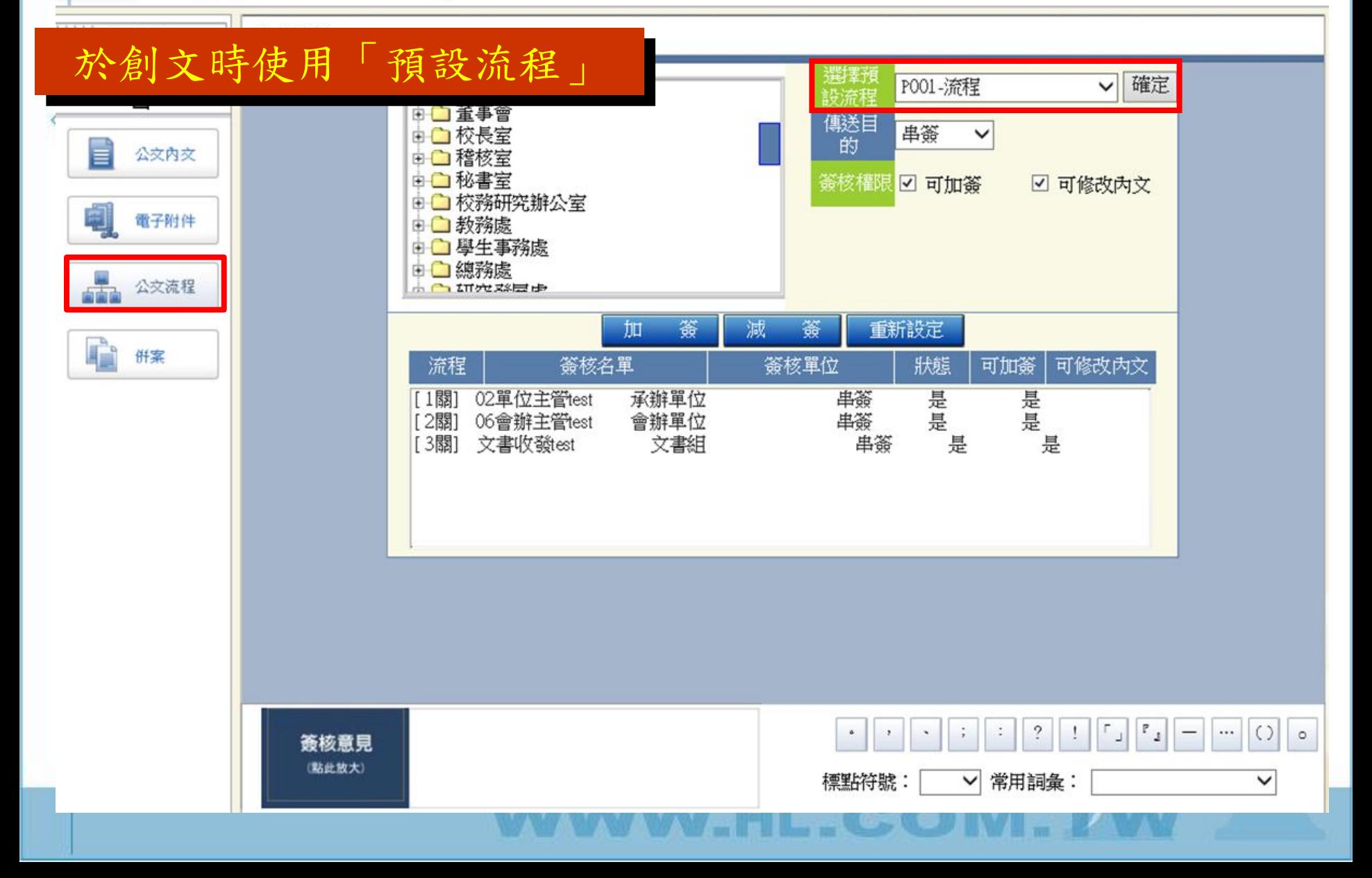

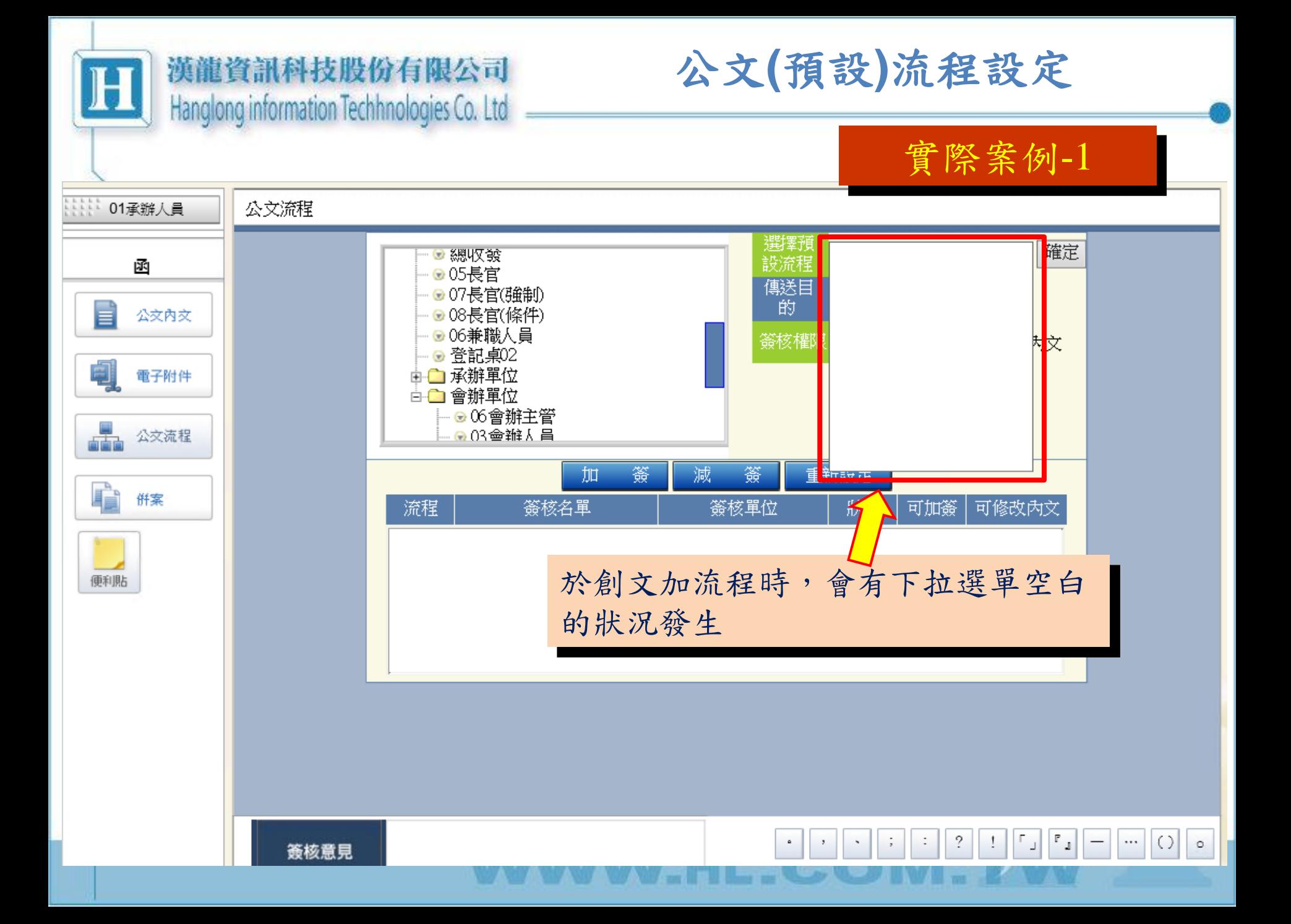

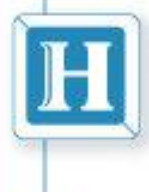

### 公文**(**預設**)**流程設定

實際案例-2

### 預設流程

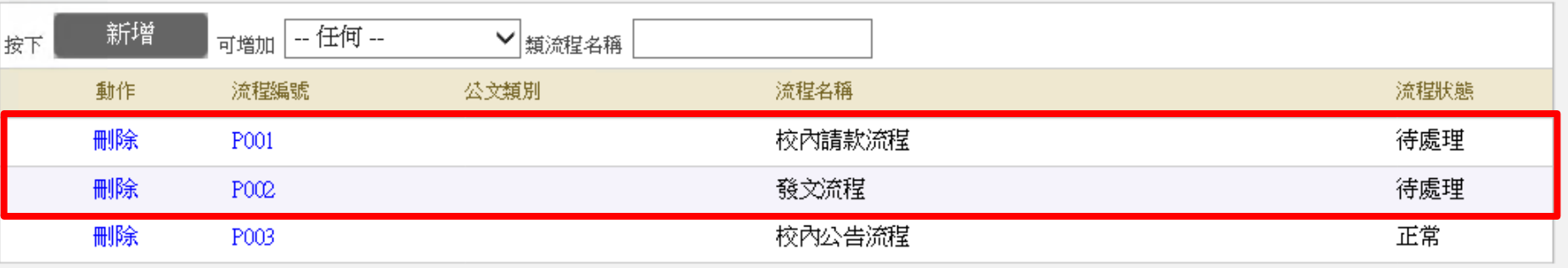

#### 在 公文簽核→預設流程 中,可發現有「待處理」流程

www.hl.com.tw

 $\blacksquare$   $\blacksquare$   $\blacksquare$ 

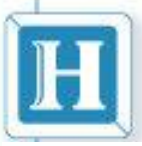

### 公文**(**預設**)**流程設定

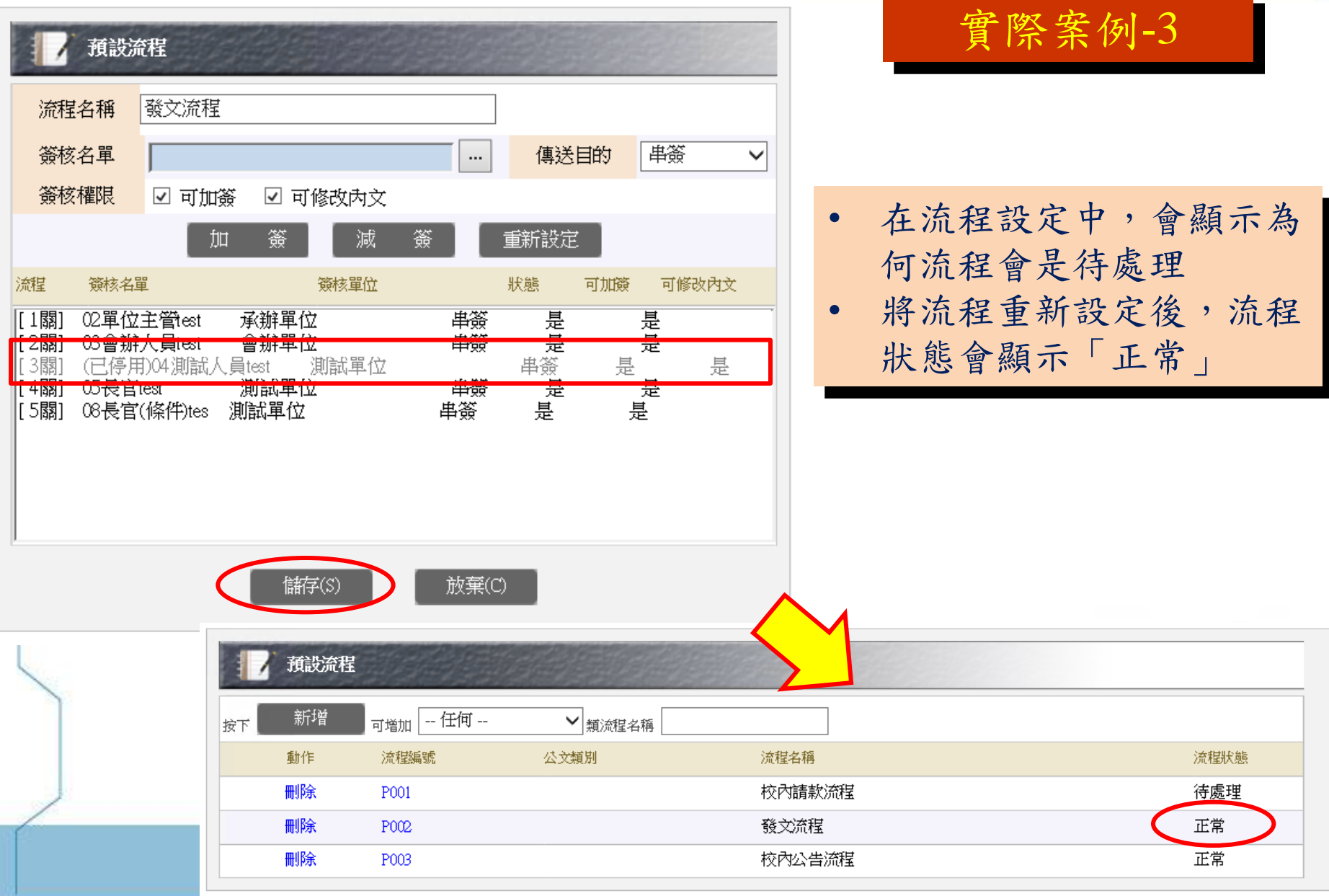

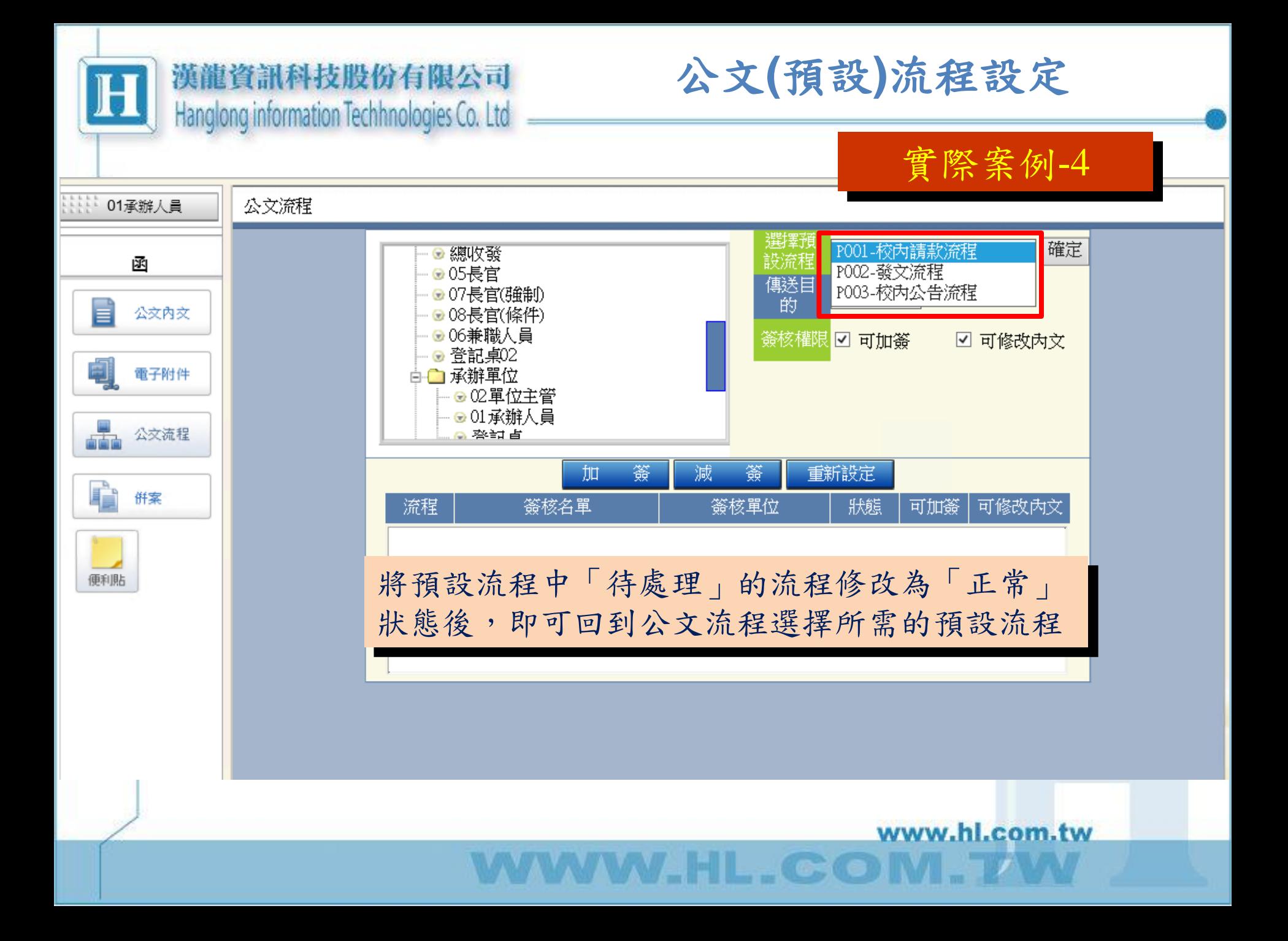

![](_page_41_Picture_0.jpeg)

# 資料查詢功能

![](_page_41_Picture_3.jpeg)

www.hl.com.tw

 $\epsilon$ 

![](_page_42_Picture_0.jpeg)

![](_page_43_Picture_23.jpeg)

![](_page_44_Picture_12.jpeg)

in the company of the company of the company of the company of the company of the company of the company of the company of the company of the company of the company of the company of the company of the company of the compa

![](_page_45_Picture_0.jpeg)

![](_page_45_Picture_1.jpeg)

# 線上簽核作業

![](_page_45_Picture_3.jpeg)

www.hl.com.tw

 $\epsilon$ 

![](_page_46_Picture_0.jpeg)

![](_page_46_Picture_2.jpeg)

![](_page_46_Figure_3.jpeg)

![](_page_47_Picture_42.jpeg)

www.hl.com.tw WWW.HL.CO

![](_page_48_Picture_0.jpeg)

線上簽核作業

![](_page_48_Figure_3.jpeg)

![](_page_49_Picture_6.jpeg)

![](_page_50_Figure_0.jpeg)

![](_page_51_Picture_0.jpeg)

![](_page_51_Picture_2.jpeg)

![](_page_51_Figure_3.jpeg)

![](_page_52_Figure_0.jpeg)

![](_page_53_Figure_0.jpeg)

![](_page_54_Picture_0.jpeg)

![](_page_54_Picture_1.jpeg)

## 流程退文

![](_page_54_Picture_3.jpeg)

www.hl.com.tw

![](_page_55_Figure_0.jpeg)

![](_page_56_Picture_0.jpeg)

![](_page_56_Picture_1.jpeg)

# 授權決行

![](_page_56_Picture_3.jpeg)

www.hl.com.tw

![](_page_57_Picture_0.jpeg)

 $\checkmark$ 公文簽核列印 公文列印 陳核/傳送 授權決行 退文 儲存 關閉 送公布欄 決行日覆關 確認受文者 結案 定稿取號

×

 $\vert$  ()

 $\circ$ 

 $\cdots$ 

取消

 $r<sub>1</sub>$ 

![](_page_58_Picture_0.jpeg)

# 承辦人送發文作業

![](_page_58_Picture_3.jpeg)

www.hl.com.tw

![](_page_59_Picture_0.jpeg)

![](_page_60_Picture_0.jpeg)

## 承辦人送公佈欄

![](_page_60_Picture_3.jpeg)

www.hl.com.tw

![](_page_61_Figure_0.jpeg)

![](_page_62_Picture_0.jpeg)

## 承辦人設定後會流程

![](_page_62_Picture_3.jpeg)

www.hl.com.tw

 $\epsilon$  and  $\epsilon$ 

![](_page_63_Picture_0.jpeg)

![](_page_64_Picture_0.jpeg)

### 承辦人「簽呈」結案作業

![](_page_64_Picture_3.jpeg)

www.hl.com.tw

 $\epsilon$  and a

![](_page_65_Figure_0.jpeg)

![](_page_66_Picture_0.jpeg)

# 個人設定功能介紹

![](_page_66_Picture_3.jpeg)

www.hl.com.tw

 $\epsilon$  and  $\epsilon$ 

![](_page_67_Picture_9.jpeg)

VV VV VV HL . GO

![](_page_68_Picture_0.jpeg)

### 個人設定功能介紹

明新科技大學

測試組長

電子公文自動化管理系統

![](_page_68_Picture_5.jpeg)

代理人作業 ※請配合職務代理人實施辦法

![](_page_68_Figure_7.jpeg)

![](_page_69_Picture_0.jpeg)

### 個人設定功能介紹

2

文書收發

......

(02)2789-2568

● 説動 ○ 停止

Â

首百

明新科技大學

資料查詢 收發作業

個人設定 ■ 線上更新

■ 学集設定 ■ 代理人 ■ 預設群組 ■ 基本資料 ■ 操作說明與表單

#### 雷子公文自動化管理系統

![](_page_69_Picture_5.jpeg)

![](_page_69_Picture_6.jpeg)

![](_page_69_Picture_113.jpeg)

儲存

1. 基本資料(電話/傳真/郵件)請確實填妥以免外部 機關無法透過公文聯絡資料找到承辦人。 2. 若有需要公文到件通知功能,填妥電子郵件後, 請啟動通知(限使用一組E-mail)。

HILL CON

登出系統

![](_page_70_Picture_0.jpeg)

![](_page_70_Picture_1.jpeg)

www.hl.com.tw

![](_page_71_Picture_0.jpeg)

### 謝謝各位長官

~簡報完畢~

www.hl.com.tw